## МИНИСТЕРСТВО ТРУДА И СОЦИАЛЬНОЙ ЗАЩИТЫ РОССИЙСКОЙ ФЕДЕРАЦИИ

# «Федеральная государственная информационная система учета результатов проведения специальной оценки условий труда» ФГИС СОУТ РУКОВОДСТВО ПОЛЬЗОВАТЕЛЯ

Описание работы в информационной системе ФГИС СОУТ для пользователей, являющихся индивидуальными предпринимателями и юридическими лицами, осуществляющими деятельность по обучению своих работников вопросам охраны труда

Листов 36

#### Оглавление

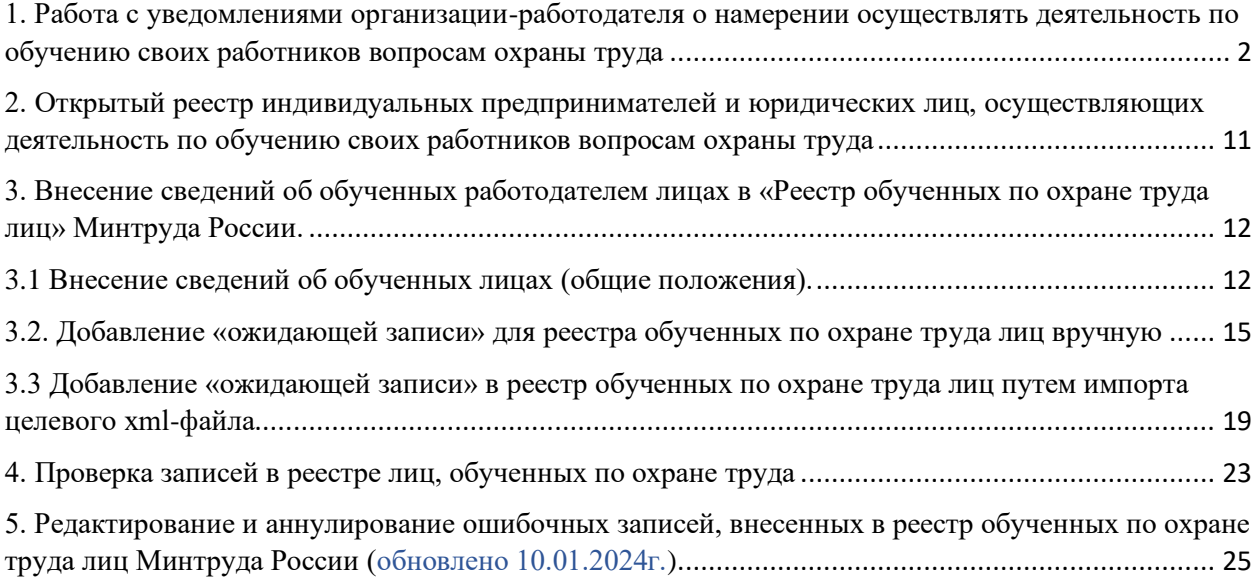

<span id="page-1-0"></span>1. Работа с уведомлениями организации-работодателя о намерении осуществлять деятельность по обучению своих работников вопросам охраны труда

В разделе представлены возможности работы с Реестром работодателей, содержащим перечень индивидуальных предпринимателей и юридических лиц, которые проинформировали Минтруд России о намерении осуществлять деятельность по обучению своих работников вопросам охраны труда (далее – Реестр работодателей). Порядок формирования и ведения Реестра работодателей устанавливается Постановлением № 2464. Внесение записи в Реестр работодателей осуществляется путем входа работодателя в личный кабинет через ЕСИА (Единая система идентификации и аутентификации), вводе сведений и отправке через личный кабинет работодателя по охране труда (далее ЛКОТ) уведомления о намерении о внесении записи в Реестр индивидуальных предпринимателей и юридических лиц, осуществляющих деятельность по обучению своих работников вопросам охраны труда в Минтруд России (далее Уведомление).

После того, как пользователь осуществил вход в личный кабинет работодателя по охране труда (рис.1) на сайте [https://lkot.mintrud.gov.ru](https://lkot.mintrud.gov.ru/)

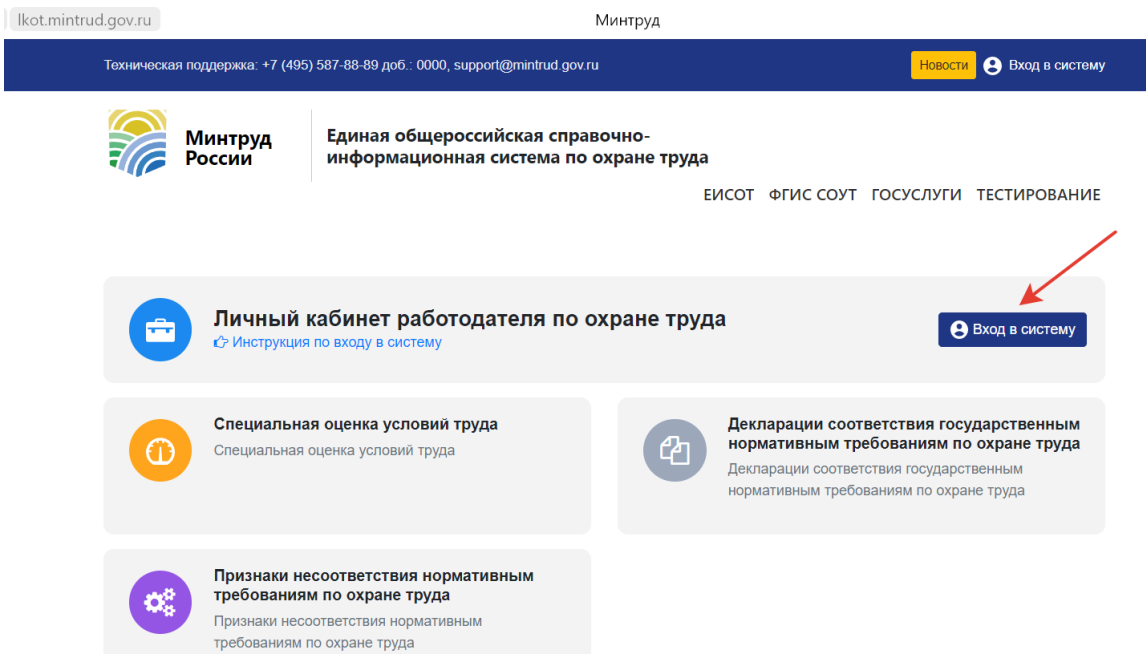

Рисунок 1. Вход в личный кабинет работодателя по охране труда

Следует перейти в раздел «Обучение» далее перейти **=>** «Уведомления об обучении по охране труда» (рис.2).

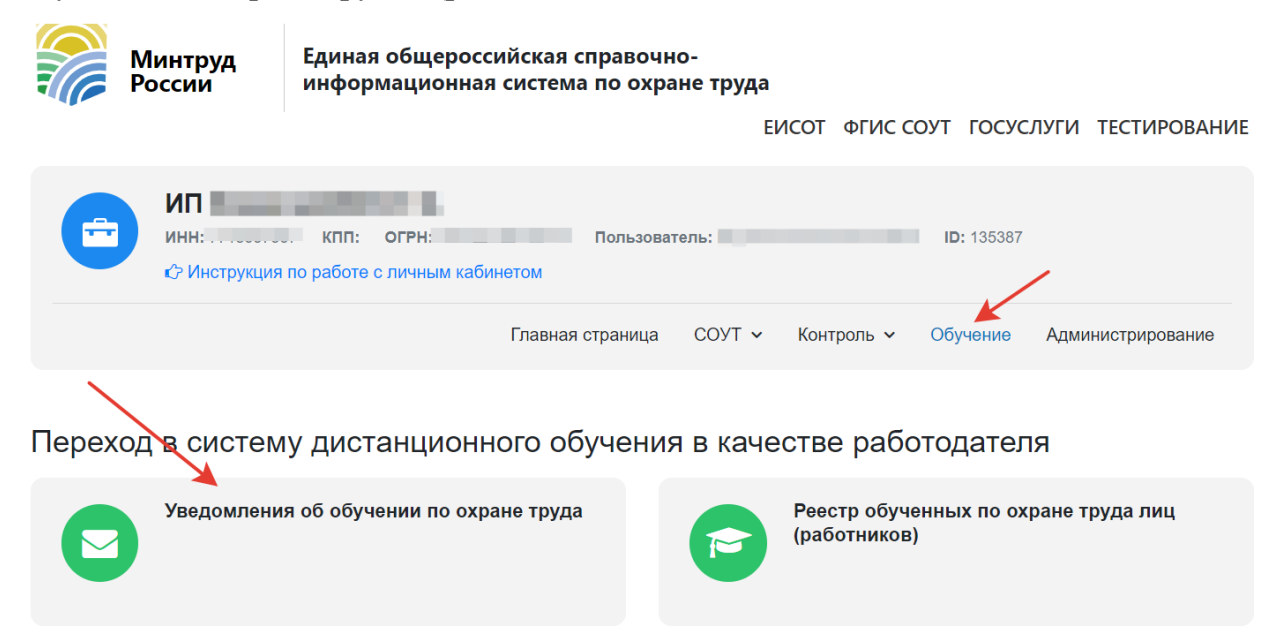

Рисунок 2. Переход в раздел «Обучение» **=>** «Уведомления об обучении по охране труда» в личном кабинете работодателя по охране труда

*Важно! Если пользователь не видит раздел «Обучение», значит, для этого пользователя недостаточно прав. Настроить права каждого пользователя можно в разделе «Администрирование» (рис.3).*

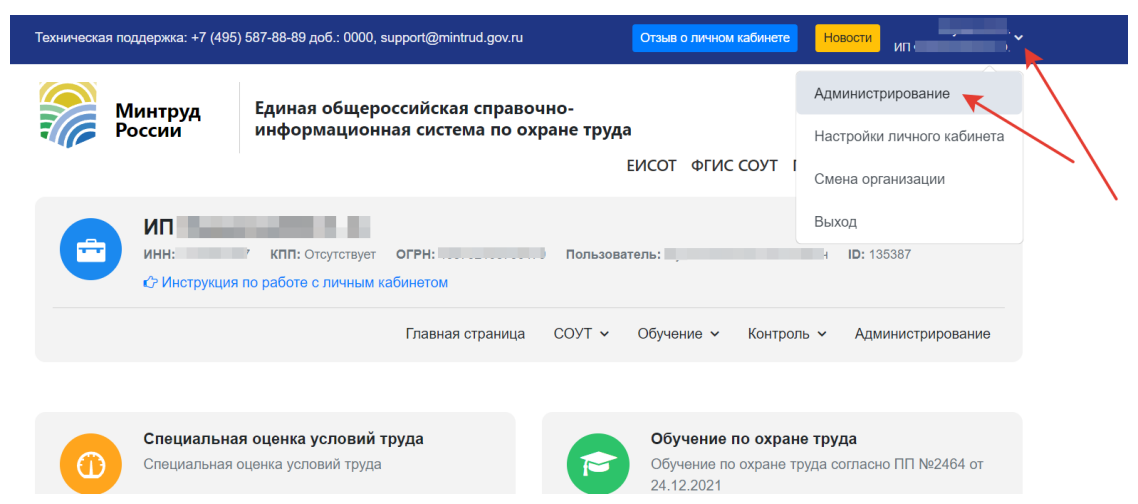

Рисунок 3. Переход в раздел «Администрирование» для настройки прав действий пользователей ЛКОТ

В настройках прав пользователя следует установить галочки в полях подразделов «Уведомления о намерении обучения охране труда» и «Реестр обученных лиц» (рис. 4).

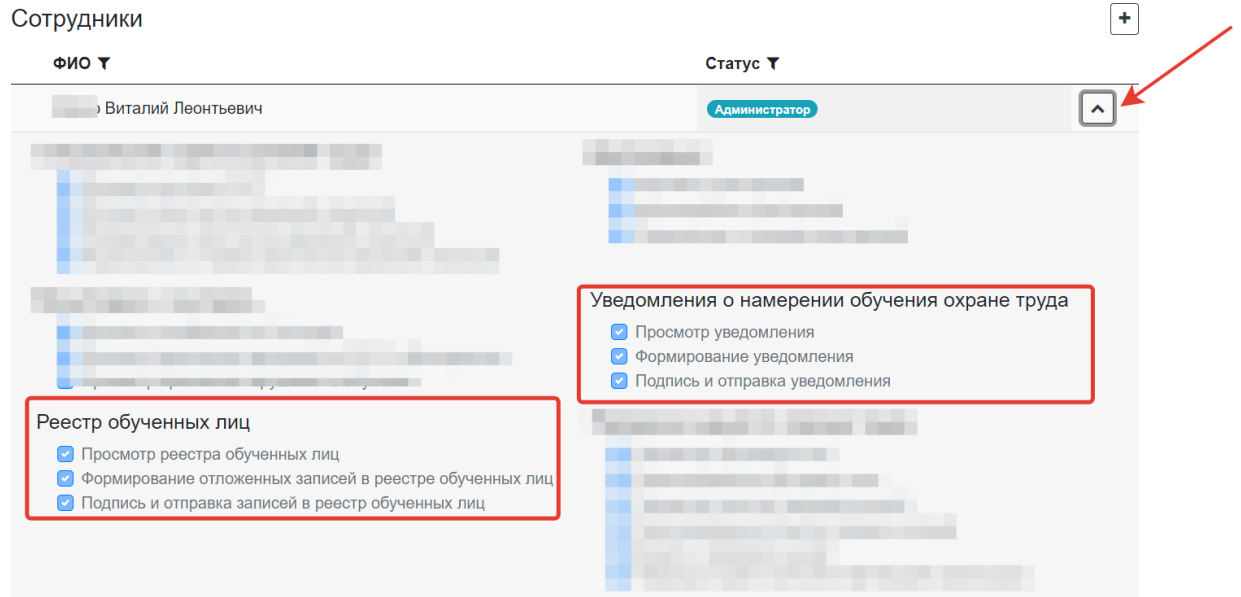

Рисунок 4. Установление прав доступа для пользователя, который будет подавать Уведомление и вносить записи в реестр обученных лиц.

Если необходимо добавить в ЛКОТ нового пользователя, то его заранее нужно «пригласить» в организацию на ЕПГУ («госуслугах»), а в ЛКОТ в разделе «Администрирование» нажать кнопку «**+**» и настроить права для необходимых действий нового пользователя (рис.5 и 6).

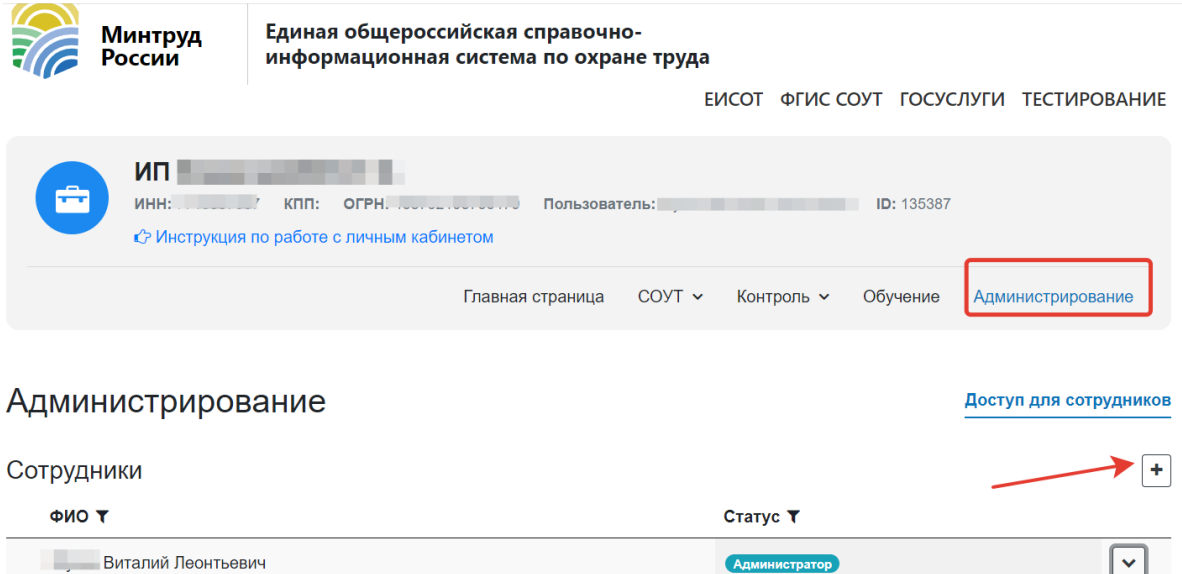

Рисунок 5. Добавление нового сотрудника в разделе «Администрирование» ЛКОТ

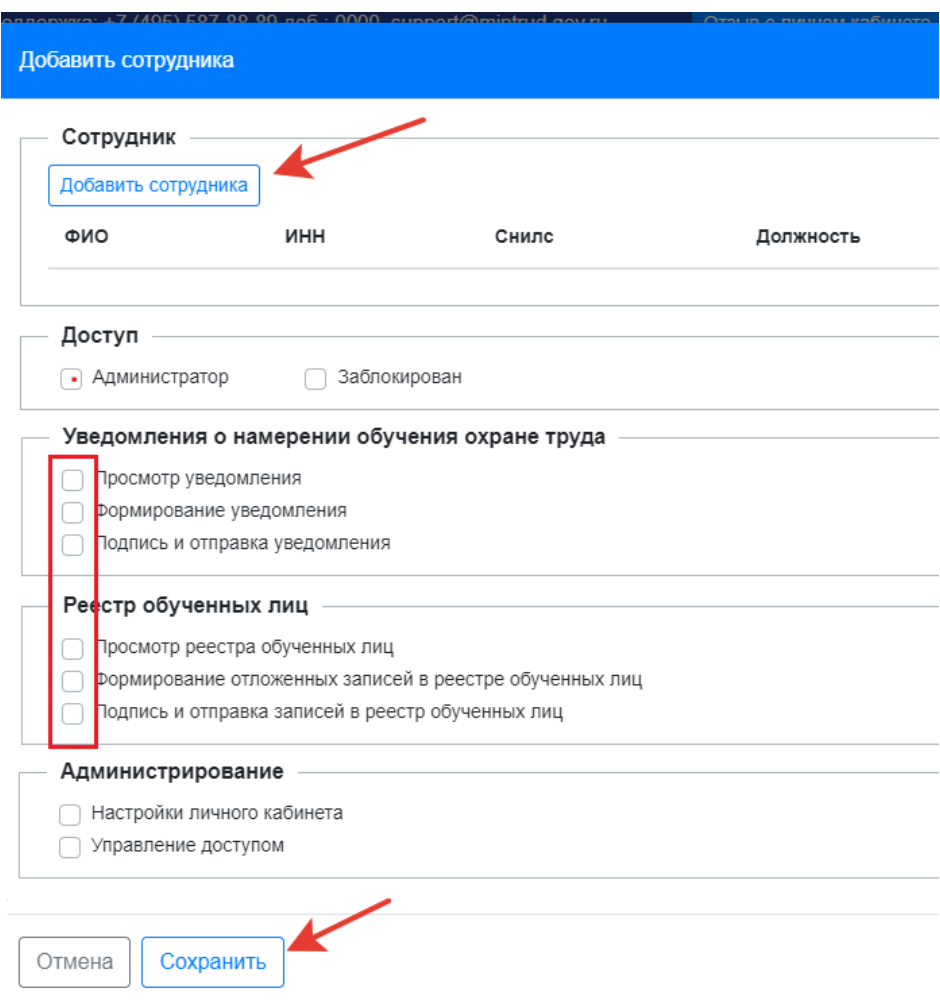

Рисунок 6. Установление прав доступа для пользователя, который будет подавать Уведомление и вносить записи в реестр обученных лиц.

Если права настроены, то при осуществлении перехода в раздел «Обучение»

**=>** «Уведомления об обучении по охране труда» (рис.2). система отобразит страницу «Уведомления об обучении по охране труда» (рис.7).

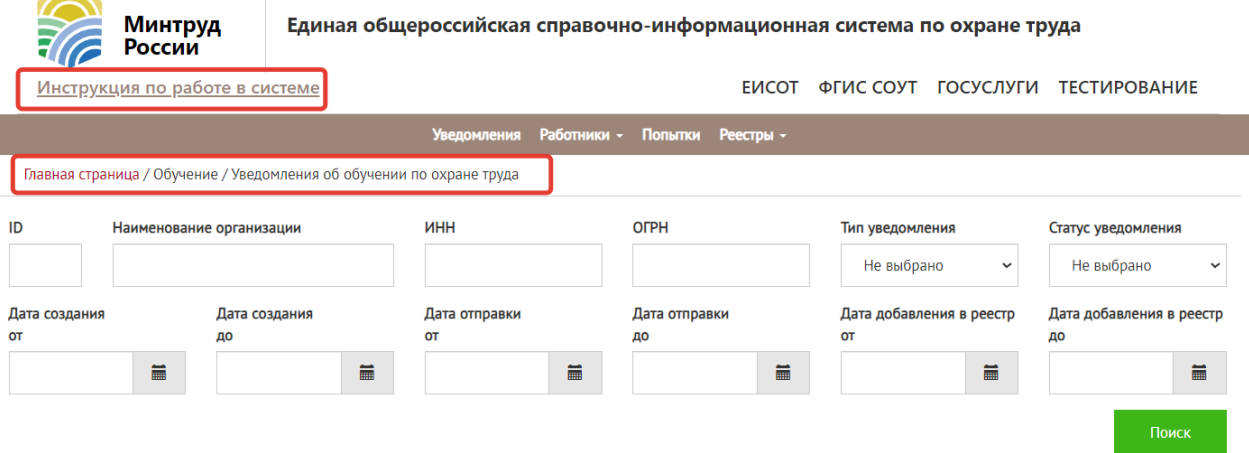

Рисунок 7. Главная страница раздела «Уведомления об обучении по охране труда» ЛКОТ

Для создания Уведомления необходимо нажать кнопку «Добавить» (рис.8).

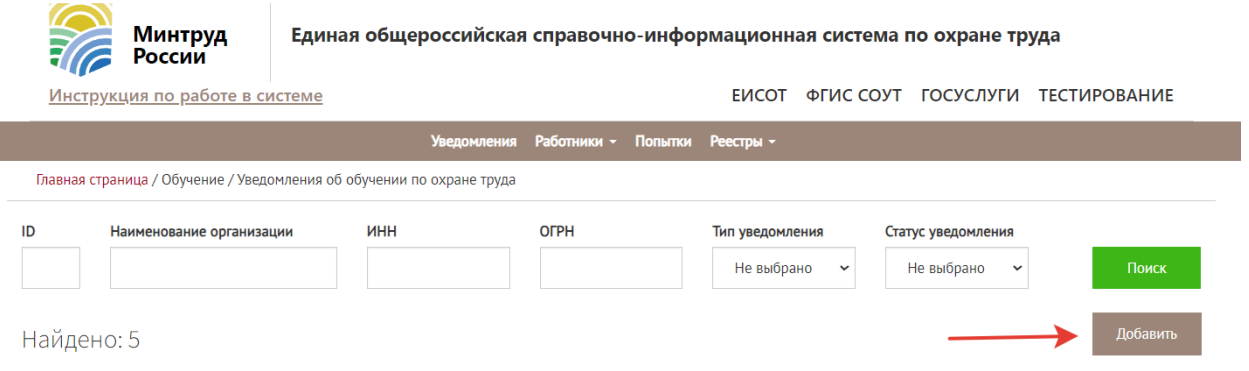

Рисунок 8. Создание нового Уведомления пользователем ЛКОТ

Система отобразит страницу «Создание уведомления» с заполненными из ЕСИА полями:

- Полное наименование организации;
- Сокращенное наименование (при наличии);
- Место нахождения организации;
- ИНН заявителя;
- ОГРН заявителя (рис.9).

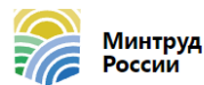

Единая общероссийская справочно-информационная система по охране труда

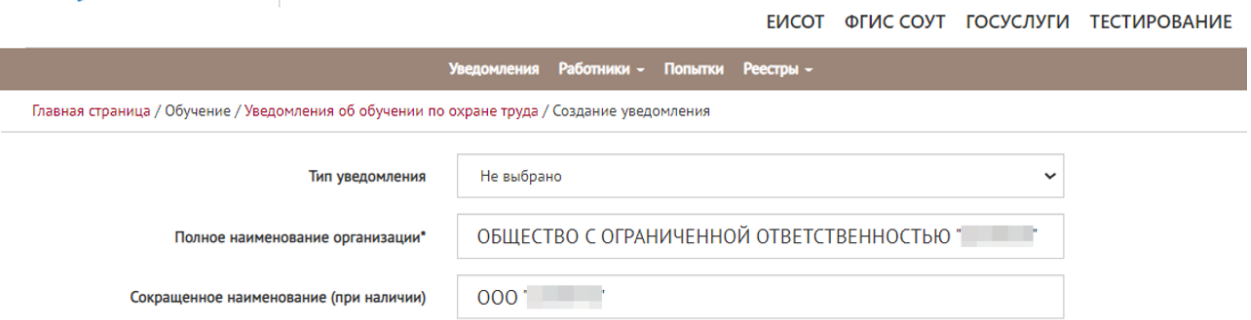

Рисунок 9. Страница создания уведомления, требующая заполнения всех пустых полей, отмеченных «\*»

*Важно! Незаполненные в автоматическом режиме поля, отмеченные «\*» обязательны для заполнения вручную пользователем ЛКОТ.*

Пользователю ЛКОТ следует выбрать тип уведомления **«Регистрация в реестре индивидуальных предпринимателей и юридических лиц, осуществляющих деятельность по обучению своих работников вопросам охраны труда»** (рис.10).

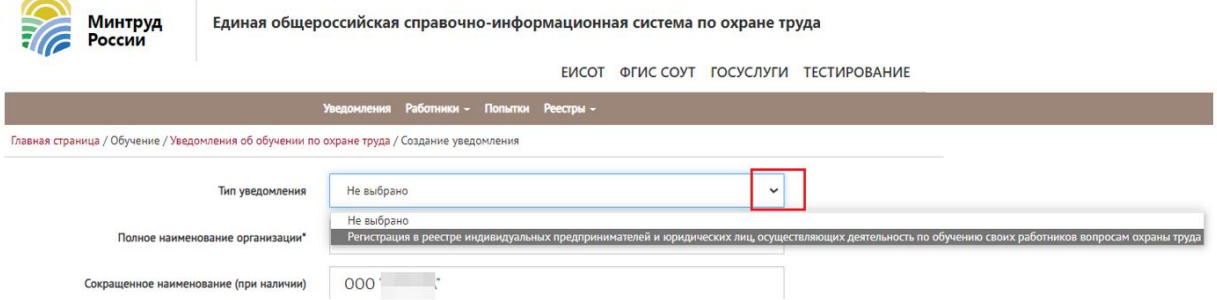

Рисунок 10. Заполнение сведений об организации пользователем ЛКОТ

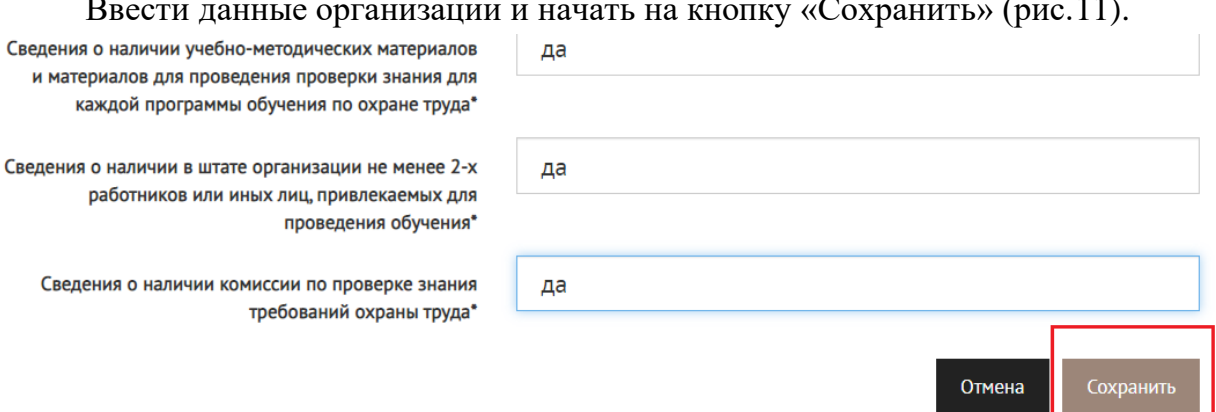

Ввести данные организации и начать на кнопку «Сохранить» (рис.11).

Рисунок 11. Сохранение сведений об организации пользователем ЛКОТ

Система отобразит окно просмотра подготовленного Уведомления со статусом «Новое» (рис.12). Можно воспользоваться кнопкой «Действия» **=>** «Редактировать» (рис.12).

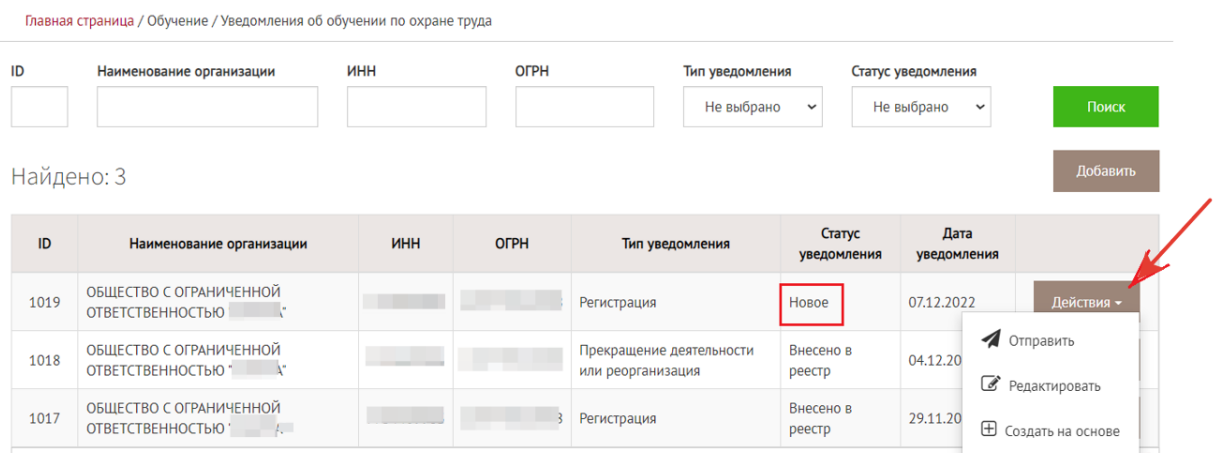

Рисунок 12. Появление в перечне «нового» уведомления. Просмотр действий, доступных с уведомлением.

В этом режиме данные можно редактировать, если выявлена ошибка заполнения (рис. 13).

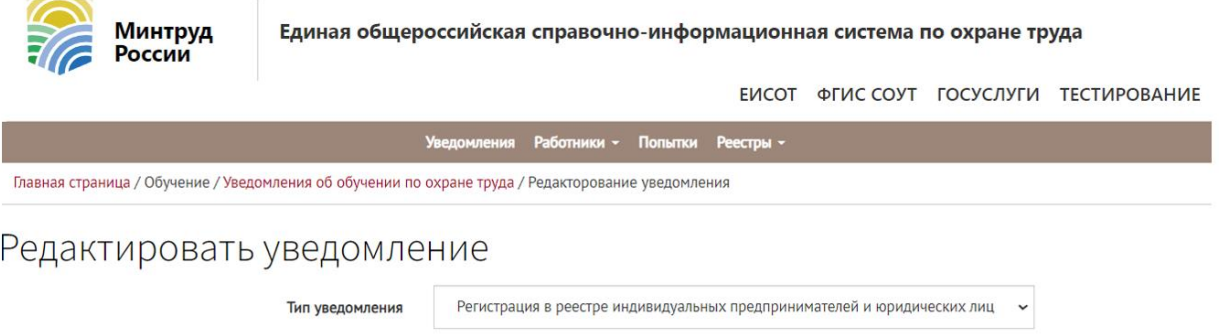

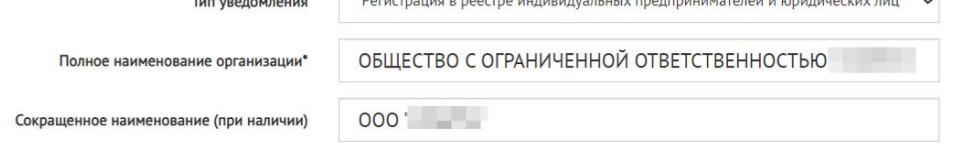

Рисунок 13. Просмотр с возможностью редактирования карточки «нового» Уведомления о необходимости внесении записи в реестр пользователем ЛКОТ.

Для отправления в Минтруд России «нового» уведомления, необходимо нажать на кнопку «Действия» **=>** «Отправить» (рис.14).

Главная страница / Обучение / Уведомления об обучении по охране труда

| ID         | Наименование организации                           | <b>UHH</b> | <b>OFPH</b> | Тип уведомления<br>Не выбрано                 | $\checkmark$          | Статус уведомления<br>Не выбрано<br>$\check{ }$ | Поиск                      |
|------------|----------------------------------------------------|------------|-------------|-----------------------------------------------|-----------------------|-------------------------------------------------|----------------------------|
| Найдено: 3 |                                                    |            |             |                                               |                       |                                                 | Добавить                   |
| ID         | Наименование организации                           | <b>UHH</b> | <b>OFPH</b> | Тип уведомления                               | Статус<br>уведомления | Дата<br>уведомления                             |                            |
| 1019       | ОБЩЕСТВО С ОГРАНИЧЕННОЙ<br><b>ОТВЕТСТВЕННОСТЬЮ</b> |            |             | Регистрация                                   | Новое                 | 07.12.2022                                      | Действия -                 |
| 1018       | ОБЩЕСТВО С ОГРАНИЧЕННОЙ<br><b>ОТВЕТСТВЕННОСТЬЮ</b> |            |             | Прекращение деятельности<br>или реорганизация | Внесено в<br>реестр   | 04.12.20<br>$\mathbb{Z}$                        | Отправить<br>Редактировать |
| 1017       | ОБЩЕСТВО С ОГРАНИЧЕННОЙ<br>ОТВЕТСТВЕННОСТЬЮ        |            |             | Регистрация                                   | Внесено в<br>реестр   | 29.11.20<br>⊕                                   | Создать на основе          |

Рисунок 14. Отправление уведомления Работодателем в Минтруд России.

Откроется карточка Уведомления, если информация в карточке проверена, то Уведомление необходимо «Отправить» (рис.15).

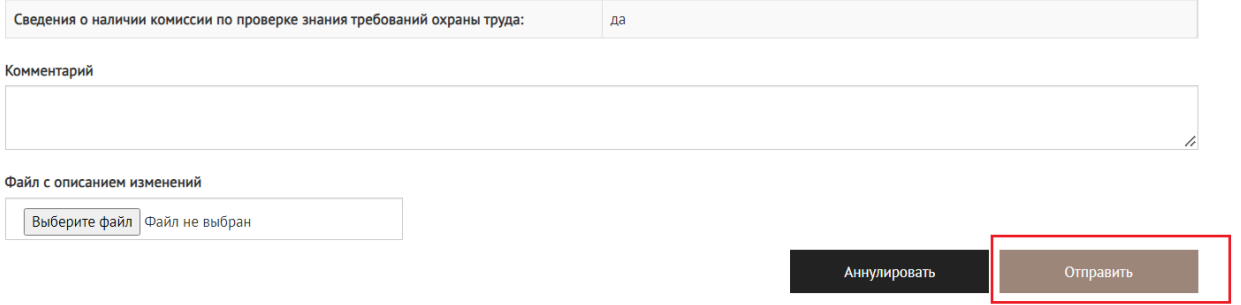

Рисунок 15. Отправление Уведомления Работодателем в Минтруд России

Далее необходимо подтвердить действие на сайте (рис.16).

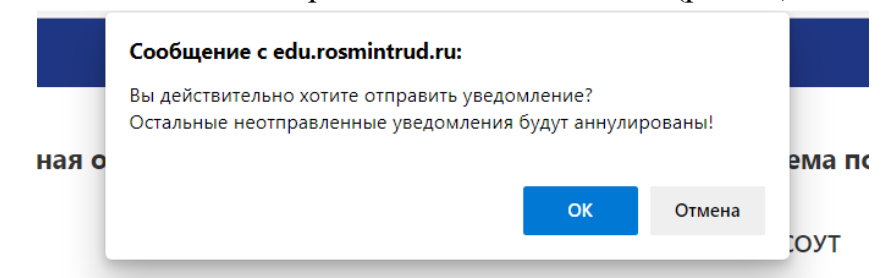

Рисунок 16. Подтверждение отправления Уведомления Работодателем

Далее требуется воспользоваться сертификатом электронной подписи для подтверждения действия (рис.17).

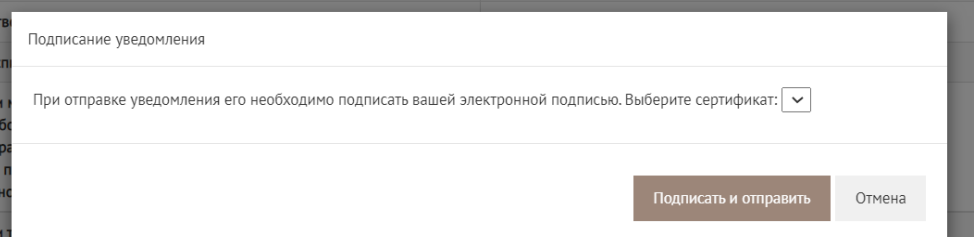

Рисунок 17. Подтверждение действия сертификатом пользователя ЛКОТ.

Если у организации – работодателя появились обстоятельства, препятствующие осуществлению обучения работников, то заявку на Уведомление для Минтруда России необходимо аннулировать, нажать на соответствующую кнопку в карточке Уведомления, как показано на рис.18.

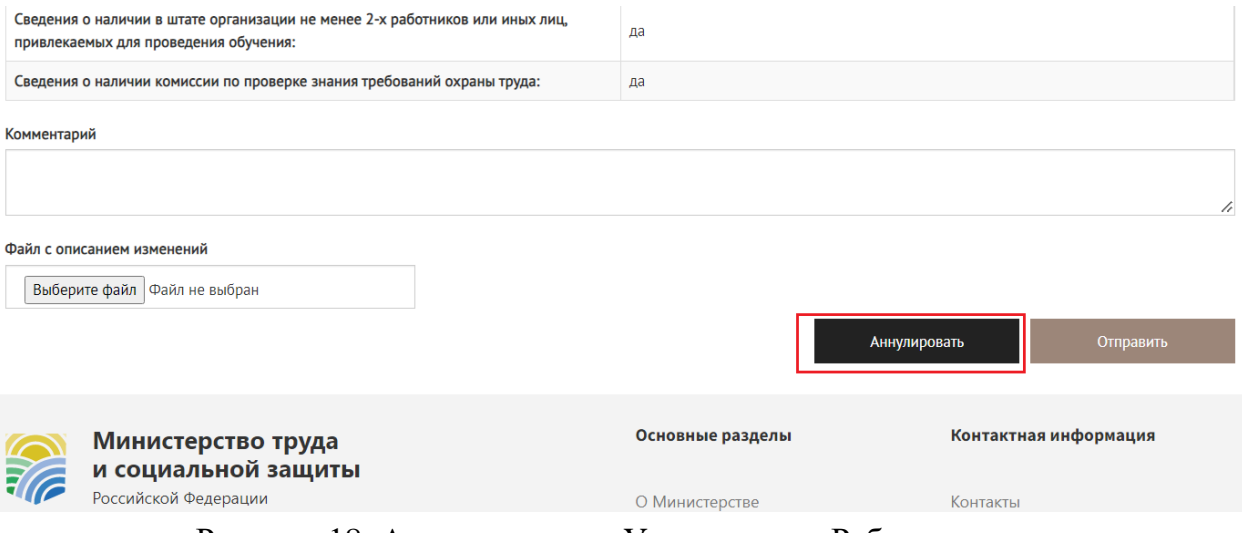

Рисунок 18. Аннулирование Уведомления Работодателем

Для контроля отправленного работодателем Уведомления можно вернуться в раздел «Уведомления» на главной странице личного кабинета и проверить наличие записи о новом созданном уведомлении. Система отобразит страницу «Уведомления о намерении осуществлять деятельность по обучению своих работников вопросам охраны труда» с обновлённым списком. Для целевого уведомления будет отображаться статус «Отправлено» (рис.19).

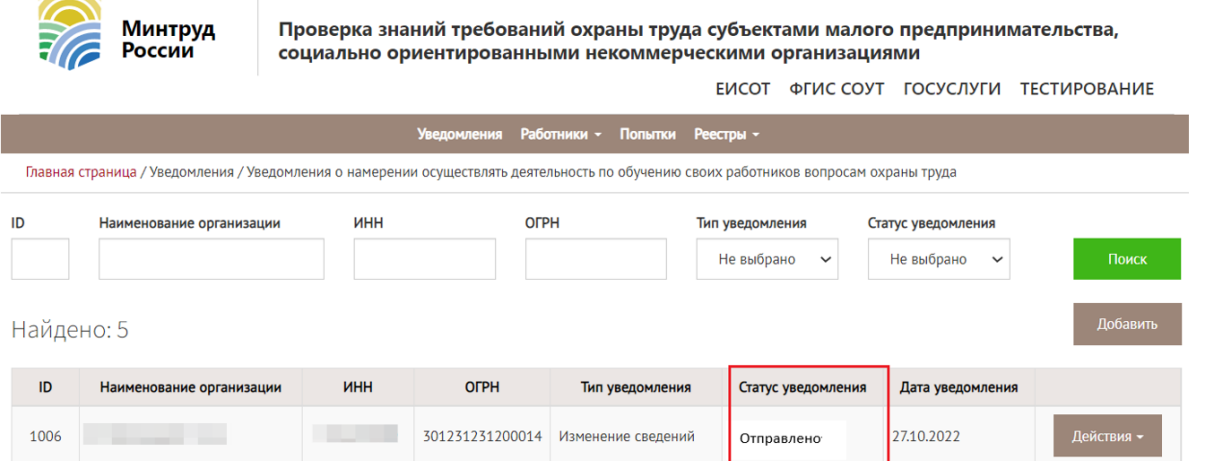

Рисунок 19. Статус уведомления «Отправлено» на странице отображения состояния Уведомлений, созданных для передачи в Минтруд России пользователем ЛКОТ

Рассмотрением Уведомления занимается служащий Минтруда России. Если по уведомлению принято положительное решение, появится статус «**Принято,** 

**ожидает внесения в Реестр»** или **«Внесено в реестр**», и запись об организацииработодателе попадет в Реестр индивидуальных предпринимателей и юридических лиц, осуществляющих деятельность по обучению своих работников вопросам охраны труда. В случае отрицательного решения по рассмотрению Уведомления, статус такой записи будет «Отклонено».

<span id="page-10-0"></span>2. Открытый реестр индивидуальных предпринимателей и юридических лиц, осуществляющих деятельность по обучению своих работников вопросам охраны труда

Индивидуальные предприниматели и юридические лица, осуществляющие деятельность по обучению своих работников вопросам охраны труда, соответствующие требованиям и проинформировавшие Министерство труда и социальной защиты Российской Федерации о намерении осуществлять деятельность по обучению своих работников вопросам охраны труда, подлежат регистрации в реестре, размещенном в открытой части системы ФГИС СОУТ по адресу: <http://akot.rosmintrud.ru/employer/publicEmployerReestr>

Открыть реестр можно с главной страницы системы ФГИС СОУТ (рис.20).

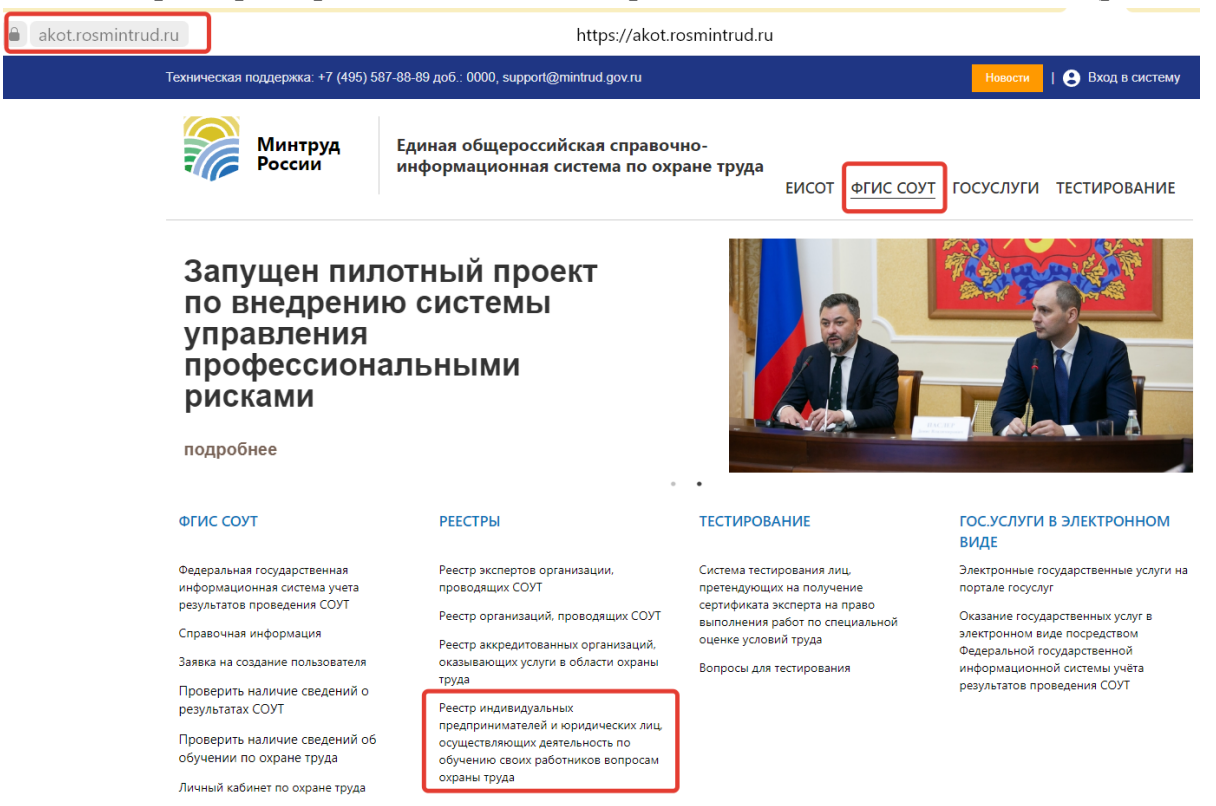

Рисунок 20. Размещение реестра индивидуальных предпринимателей и юридических лиц, осуществляющих деятельность по обучению своих работников вопросам охраны труда

Для поиска записей в реестре можно использовать один или несколько признаков ИП и организаций:

- ИНН,
- наименование;
- ОРГН;
- статус в реестре (рис.21).

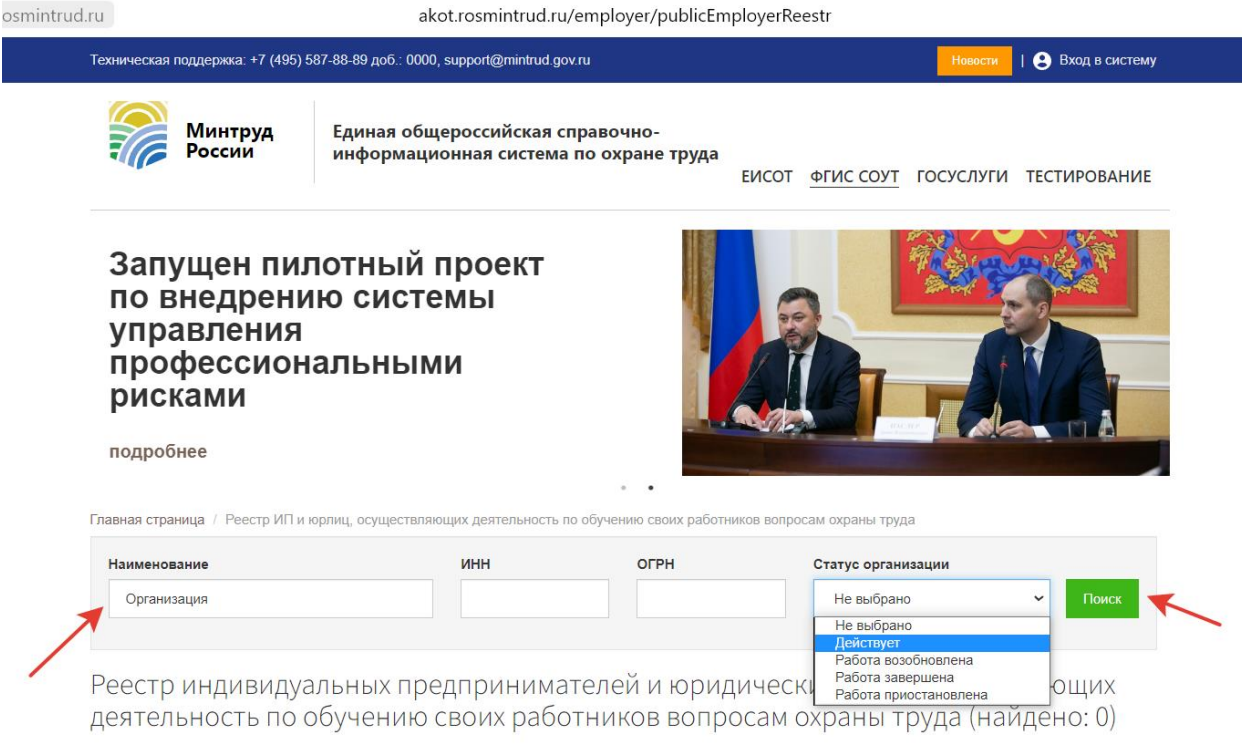

Рисунок 21. Поиск по реквизитам в открытом реестре индивидуальных предпринимателей и юридических лиц, осуществляющих деятельность по обучению своих работников вопросам охраны труда.

<span id="page-11-0"></span>3. Внесение сведений об обученных работодателем лицах в «Реестр обученных по охране труда лиц» Минтруда России.

<span id="page-11-1"></span>3.1 Внесение сведений об обученных лицах (общие положения).

Для внесения информации в «Реестр обученных по охране труда лиц (работников)» (далее Реестр обученных) в главном меню личного кабинета работодателя по охране труда следует кликнуть на пункт меню «Обучение» **=>** «Реестр обученных по охране труда лиц (работников)», чтобы попасть в раздел, посвященный обучению (рис.22).

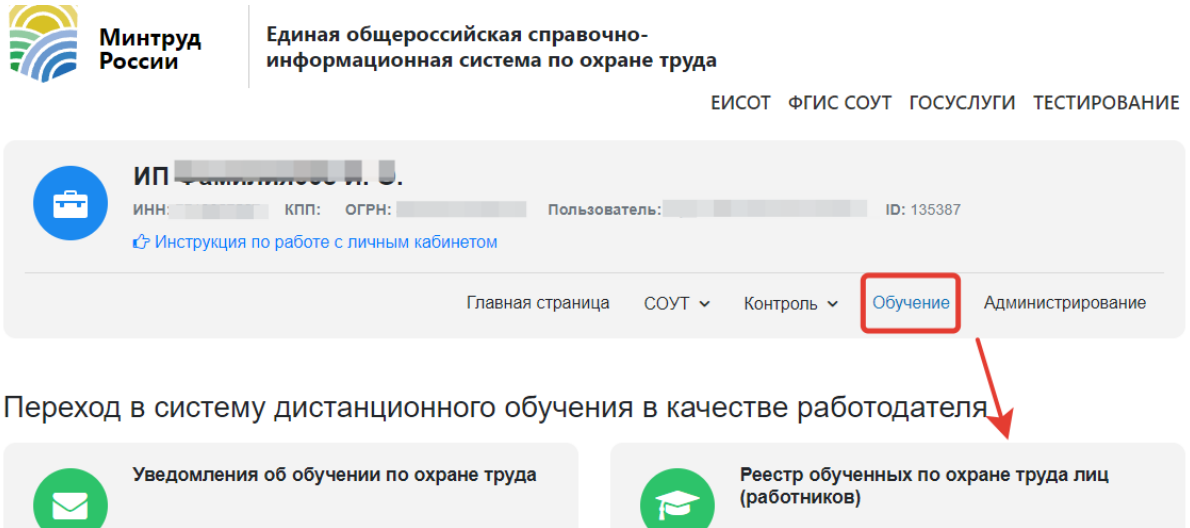

Рисунок 22. Переход пользователем из ЛКОТ в подсистему «Обучение» **=>** «Реестр обученных по охране труда лиц (работников)»

Пользователь ЛКОТ увидит страницу подсистемы «Реестр обученных по охране труда лиц (работников)» (рис.23).

Работодателю доступны следующие возможности работы с реестром обученных по охране лиц:

1. Возможность поиска обученных лиц по признакам: ФИО, ИНН обучающей организации, СНИЛС, профессия (должность) (рис.23). Поиск в реестре обученных лиц из ЛКОТ работодателя **предполагает возможность найти только сотрудников своей организации**, т.е. работников, для которых ИНН работодателя совпадает с ИНН организации, просматривающей записи о работниках.

*Важно! ИНН, СНИЛС, ФИО, профессия (должность) могут быть единственным заполняемым признаком для поиска, но введены должны быть без потери символов, сокращений и прочих изменений.* 

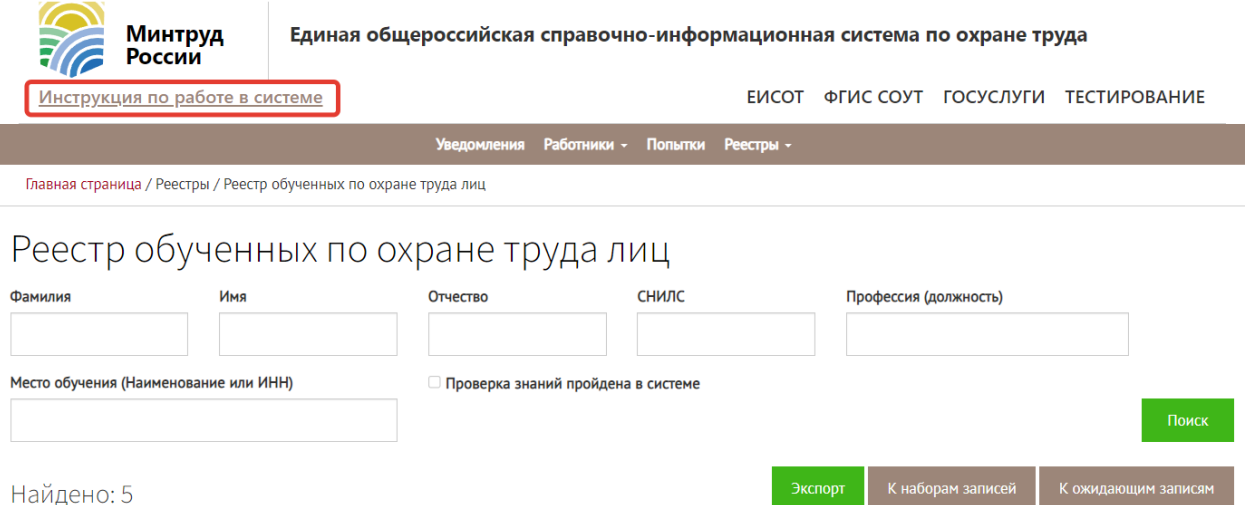

Рисунок 23. Главная страница подсистемы «Реестр обученных по охране труда лиц (работников)» с возможностью поиска записей об обучении работников

Если пользователь перешел в другой раздел данной подсистемы, то в реестр обученных лиц можно вернуться, кликнув по соответствующему разделу на панели функций «Реестры» (рис.24).

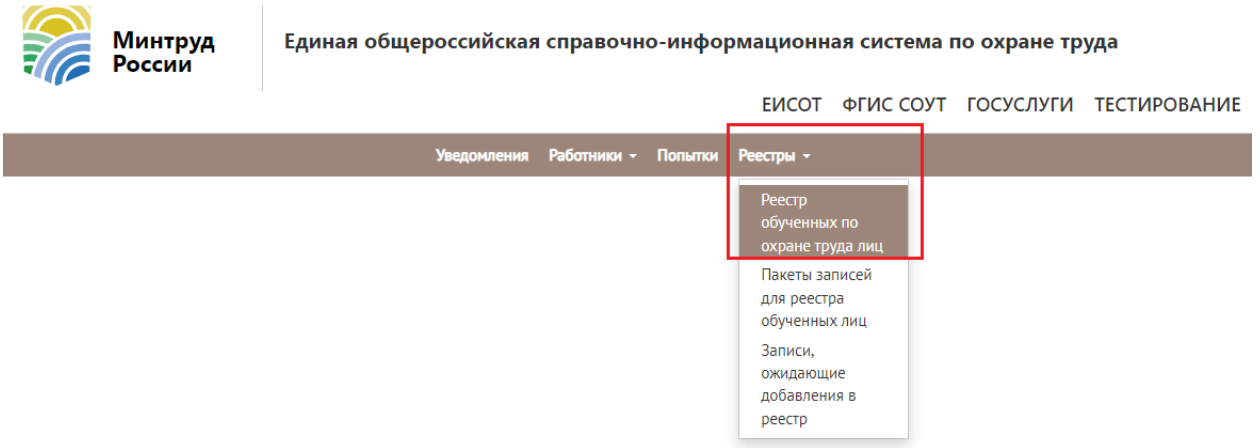

Рисунок 24. Переход в раздел работы с «реестром обученных по охране труда лиц» в системе «Обучение»

2. Возможность работы с записями, ожидающими добавления в реестр, для тех сотрудников организации-работодателя, которые проходят обучение по охране труда (рис.25)

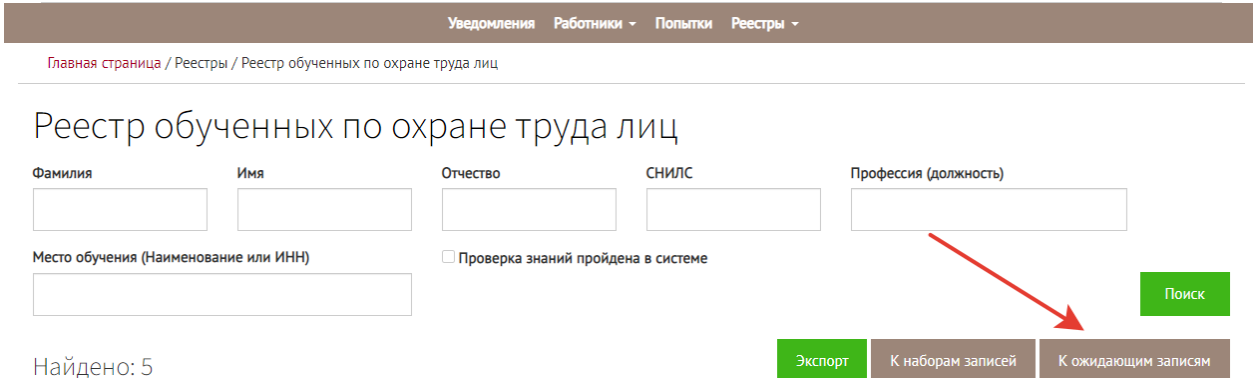

Рисунок 25. Переход к записям, ожидающим добавления в реестр обученных по охране труда лиц пользователем ЛКОТ

«Ожидающие» записи можно создавать вручную или с помощью импорта файла. Рассмотрим эти способы.

## <span id="page-14-0"></span>3.2. Добавление «ожидающей записи» для реестра обученных по охране труда лиц вручную

На странице «Реестр обученных по охране труда лиц» нажать «К ожидающим записям» =>> «Добавить» =>> выбрать пункт «Создать» (рис.26).

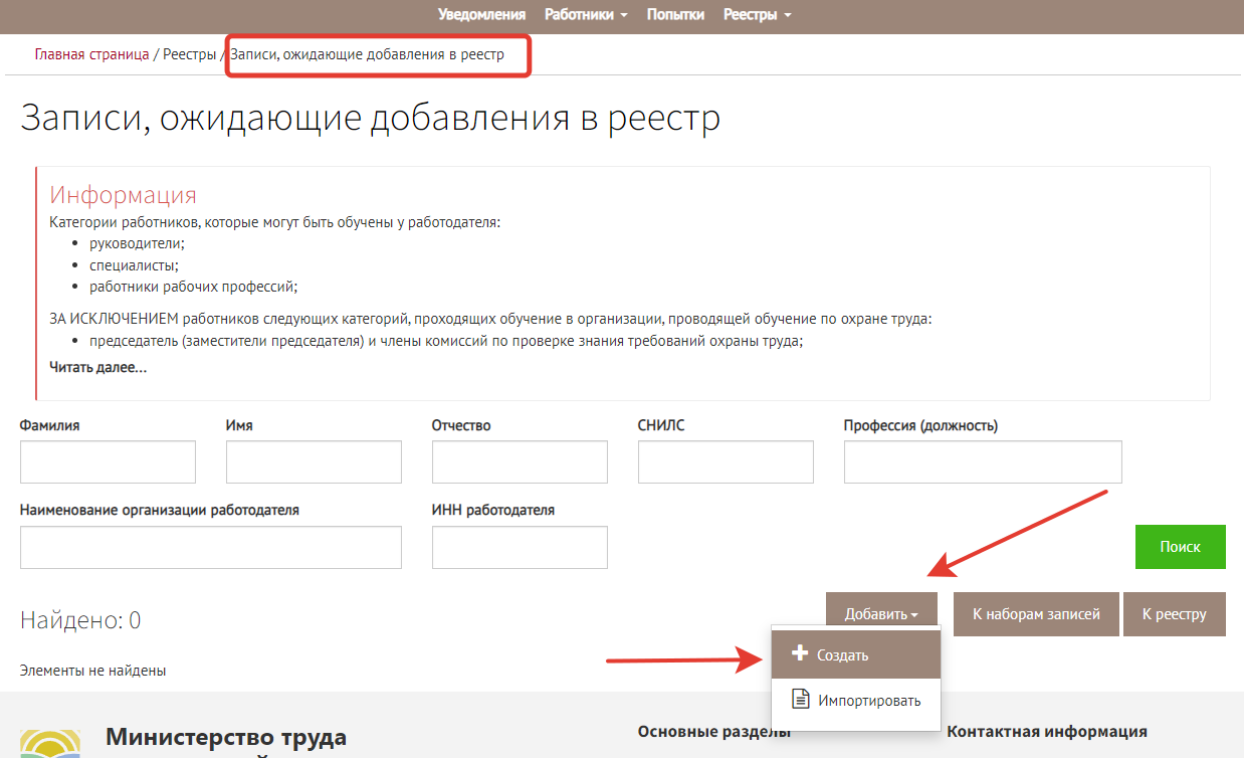

Рисунок 26. Создание новой записи, ожидающей добавления в реестр.

Система отобразит страницу «Добавление отложенной записи». Необходимо заполнить все те поля, которые не были заполнены автоматически (ФИО, СНИЛС, профессия), выбрать программу обучения и результат проверки знаний, внести

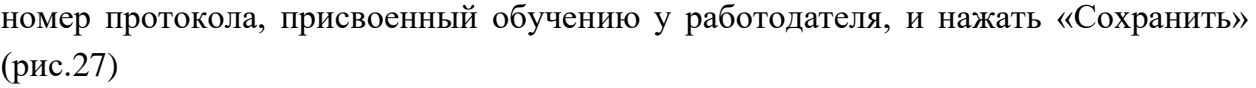

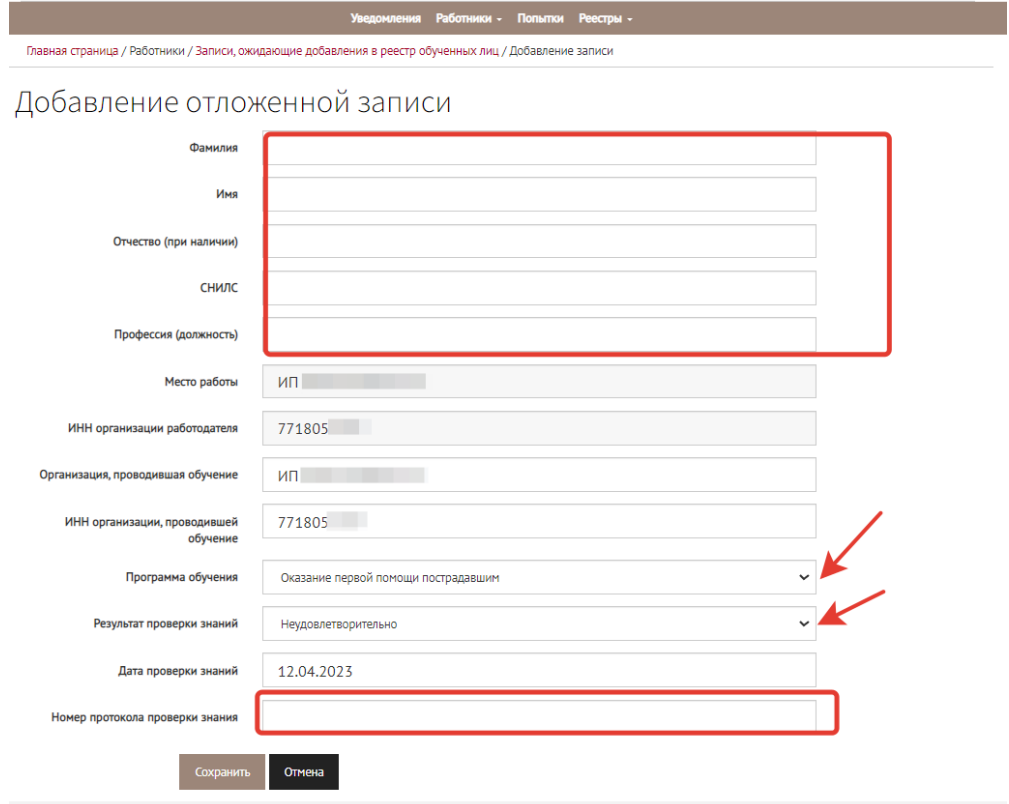

Рисунок 27. Заполнение карточки новой создаваемой «отложенной записи» в реестр.

Система отобразит страницу «Записи, ожидающие добавления в реестр» с обновлённым набором. Формирование набора записей и их отправление в реестр обученных не обязательно должны проводиться в один момент. Можно создать набор записей и подписать его позднее. Для этого на добавленной записи кликнуть на кнопку «Действия» и выбрать «Создать набор записей» (рис. 28), тогда записи могут храниться в системе, не «уходя» в реестр до нужного пользователю момента времени (рис. 29).

Либо нажать «Действия» и выбрать «Создать набор записей и отправить в реестр», тогда записи отправятся в реестр обученных лиц, при этом записи, добавленные в набор, удалятся из ожидающих (рис.28).

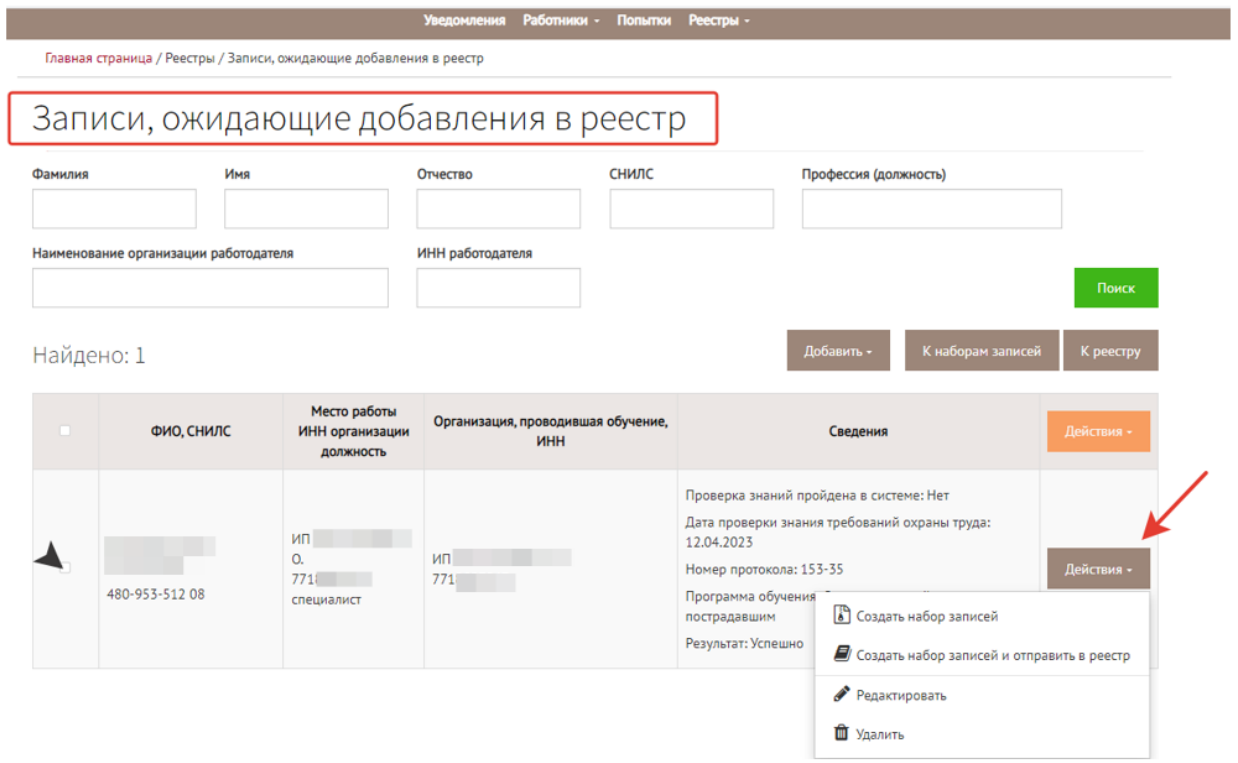

Рисунок 28. Возможности работы с записями, ожидающими добавления в реестр.

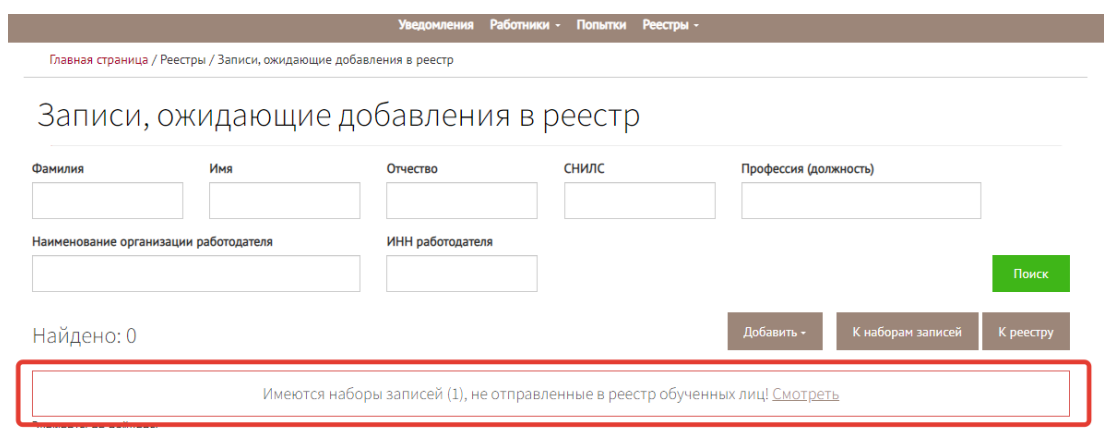

Рисунок 29. Наличие набора неотправленных записей, ожидающих добавления в реестр обученных лиц.

Если нажать на кнопку «Смотреть» или перейти в раздел «Наборы записей для реестра обученных» через меню «Реестры», то можно увидеть записи, которые были отправлены в реестр и, - те, которые были «отложены» (рис. 30).

Для того, чтобы отправить в реестр отложенную запись, следует нажать на кнопку «Действия» => «Внести в реестр» (рис.30).

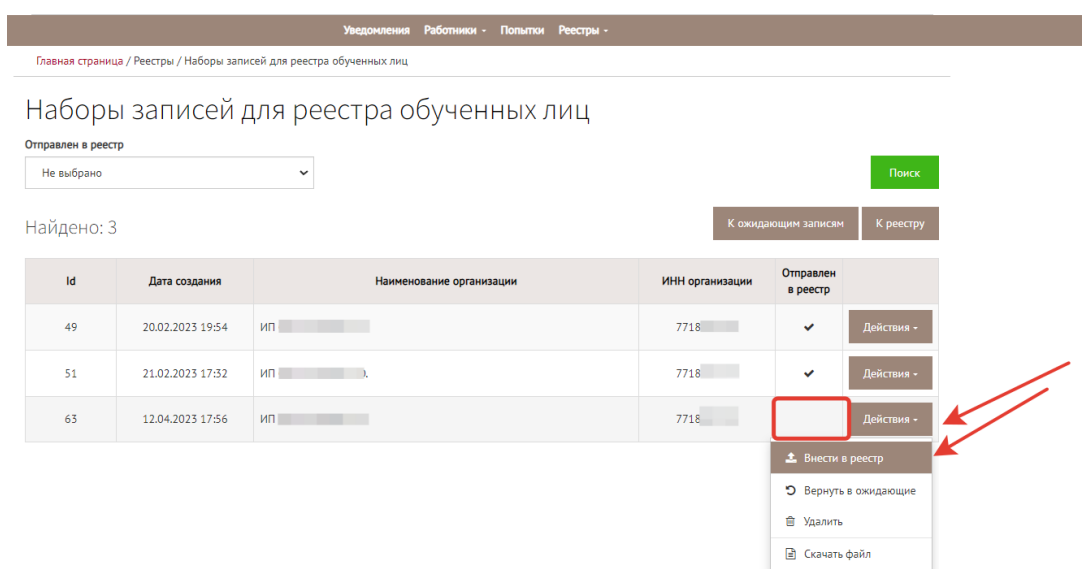

Рисунок 30. Внесение в реестр обученных лиц отложенной записи

Система запросит подтверждение операции электронной подписью пользователя ЛКОТ. Необходимо дать разрешение программе на обращение к ключу (сертификату) (рис.31).

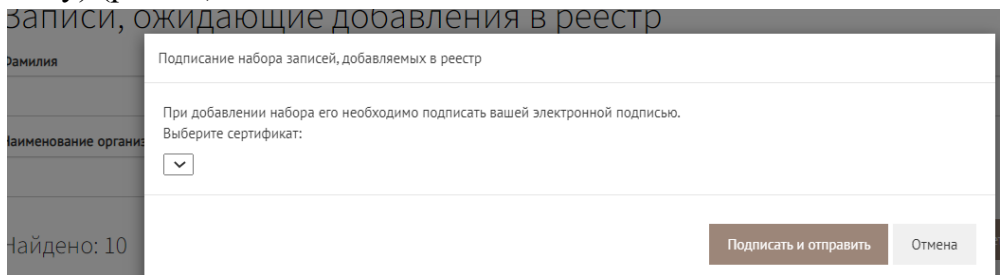

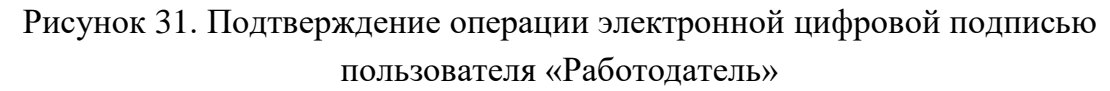

Когда появится галочка, свидетельствующая о том, что набор «отправлен в реестр» (рис. 32), выбранная запись пропадёт из набора на странице появится на странице «Реестр обученных по охране труда лиц».

|                                  | Уведомления Работники - Попытки Реестры - |                                                                       |                 |                       |            |  |  |  |  |
|----------------------------------|-------------------------------------------|-----------------------------------------------------------------------|-----------------|-----------------------|------------|--|--|--|--|
|                                  |                                           | Главная страница / Реестры / Наборы записей для реестра обученных лиц |                 |                       |            |  |  |  |  |
|                                  |                                           | Наборы записей для реестра обученных лиц                              |                 |                       |            |  |  |  |  |
| Отправлен в реестр<br>Не выбрано |                                           | $\checkmark$                                                          |                 |                       | Поиск      |  |  |  |  |
| Найдено: 2                       |                                           |                                                                       |                 | К ожидающим записям   | К реестру  |  |  |  |  |
| Id                               | Дата создания                             | Наименование организации                                              | ИНН организации | Отправлен<br>в реестр |            |  |  |  |  |
| 49                               | 20.02.2023 19:54                          | ИП                                                                    | 7718            | ✓                     | Действия - |  |  |  |  |
| 51                               | 21.02.2023 17:32                          | ИП                                                                    | 7718            | ✓                     | Действия - |  |  |  |  |

Рисунок 32. Запись отправлена в реестр обученных лиц

## <span id="page-18-0"></span>3.3 Добавление «ожидающей записи» в реестр обученных по охране труда лиц путем импорта целевого xml-файла

Система отобразит страницу «Записи, ожидающие добавления в реестр». Следует нажать кнопку «Добавить», выбрать пункт «Импортировать» (рис.33), выбрать целевой xml-файл на персональном компьютере Пользователя, нажать «Открыть».

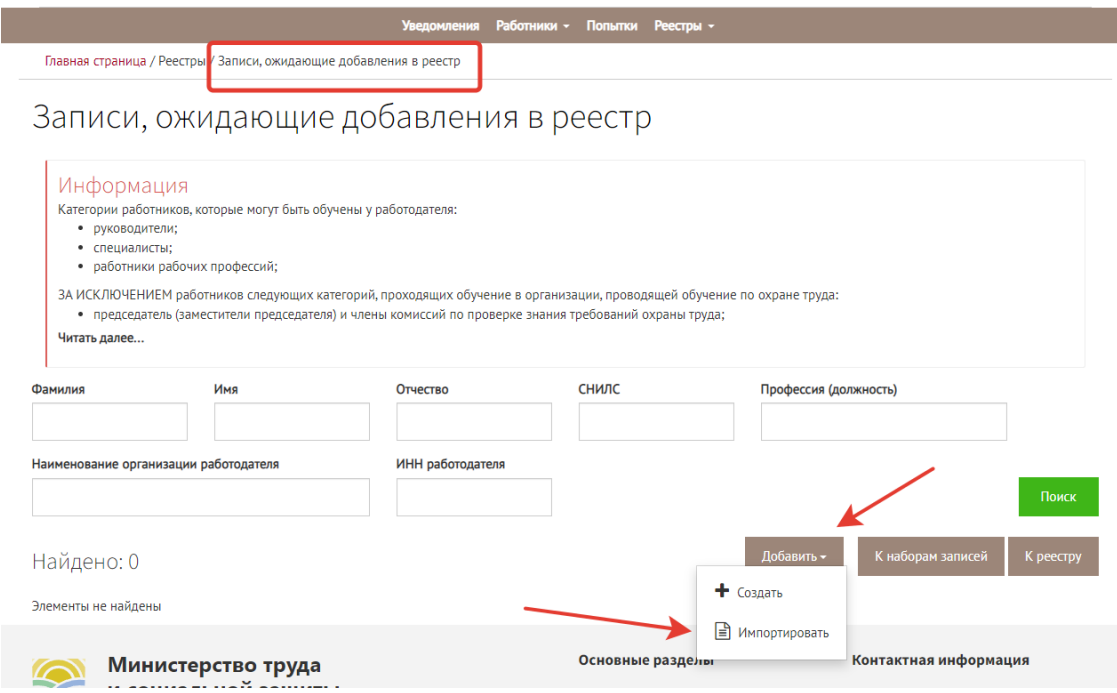

Рисунок 33. Возможности импорта Пользователем ЛКОТ записи, ожидающей добавления в реестр.

*Важно: На портале ФГИС СОУТ в разделе «Справочная информация» => «Обучение по ОТ» размещена ссылка на вид файла. Импорт в реестр обученных по охране труда лиц осуществляется в виде xml файла открытого формата. XSD схема версии будет регулярно актуализироваться. Не следует пытаться импортировать в Систему данные из файлов формата Excel и прочих, созданных «вручную». При попытке импортирования файлов неподходящего формата система выявит ошибку и уведомит пользователя о ней.*

Для массового отправления записей в реестр обученных лиц следует перейти «Реестры» => «Записи, ожидающие добавления в реестр» (рис. 34).

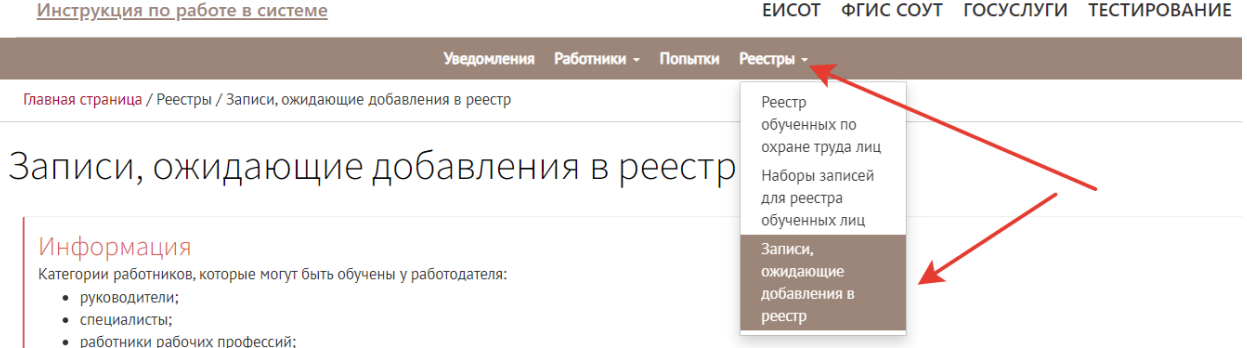

Рисунок 34. Переход к наборам записей для реестра обученных лиц

Система отобразит страницу «Записи, ожидающие добавления в реестр» с обновлённым набором. Если выбрать (поставить галочку) все записи (шаг 1 на рис. 35), то можно отправить записи массово, нажав кнопку «действия» (шаг 2 на рис.35)  $\Rightarrow$  «Создать набор записей и отправить в реестр» (шаг 3 на рис. 35).

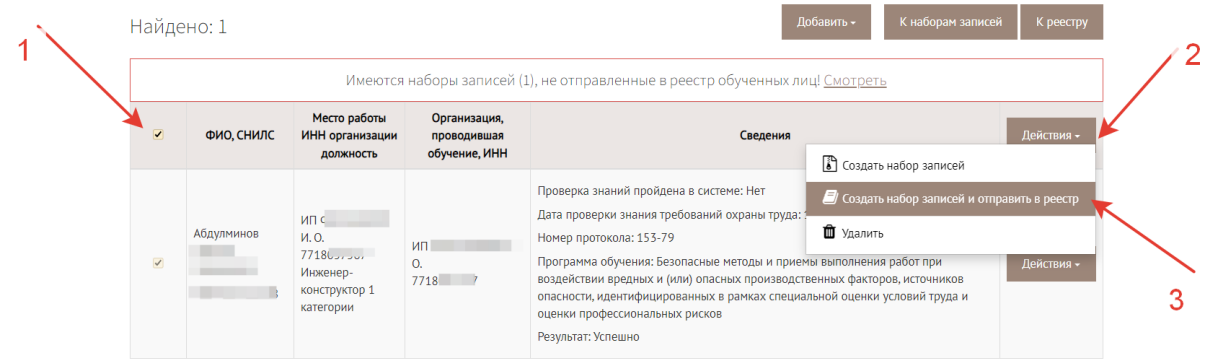

Рисунок 35. Массовое добавление записей в реестр.

Система отобразит форму электронной подписи создаваемого набора записей. Следует выбрать сертификат и кликнуть на кнопку «Подписать и отправить» (рис.36)

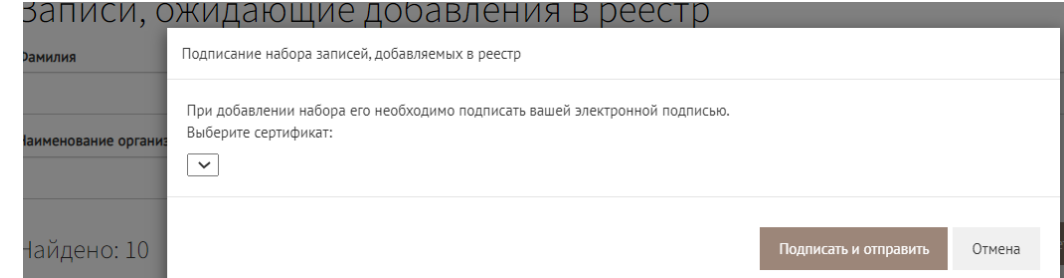

Рисунок 36. Подтверждение операции электронной подписью пользователя ЛКОТ

Выбранные записи исчезнут из набора на странице личного кабинета, одновременно эти записи появятся на странице «Реестр обученных по охране труда лиц». Чтобы посмотреть записи Пользователь может обратиться к реестру (рис. 37).

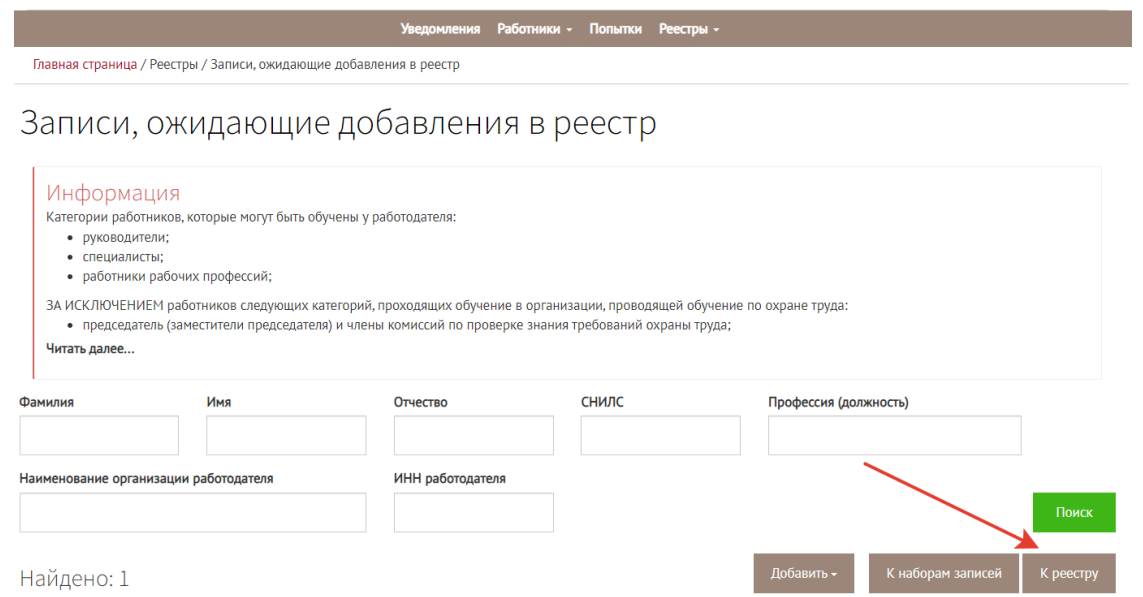

Рисунок 37. Переход к реестру обученных лиц со страницы отправления записей.

Запись в реестре обученных лиц должна содержать все те признаки и детали, которые заполнялись в автоматическом режиме системой и в ручном режиме пользователем ЛКОТ (рис. 38).

Главная страница / Реестры / Реестр обученных по охране труда лиц

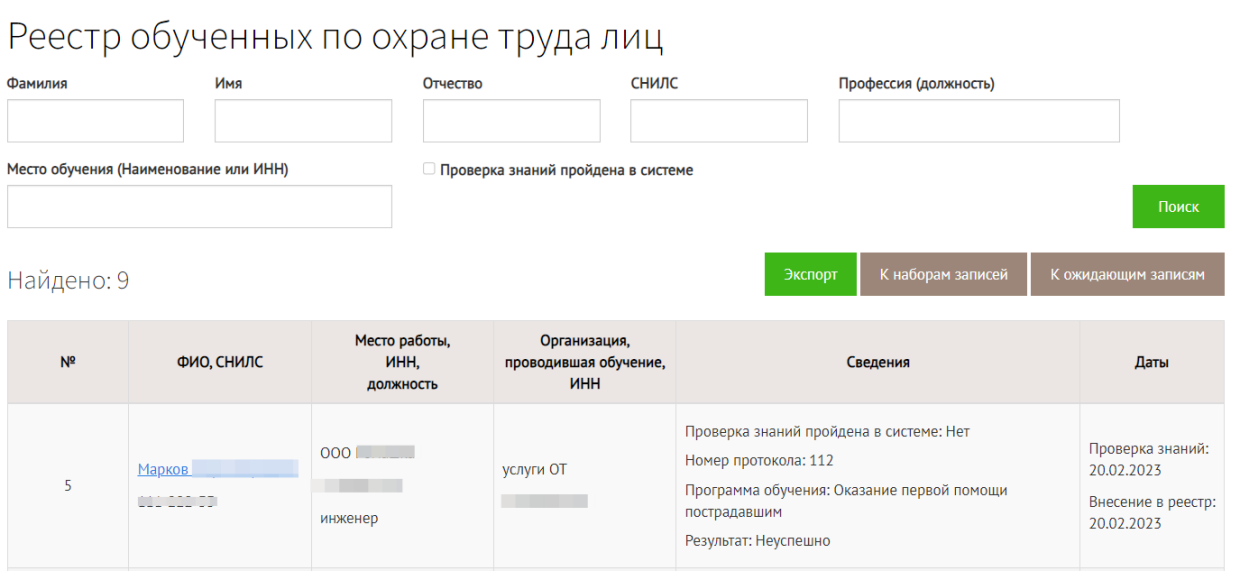

Рисунок 38. Запись в реестре обученных по охране труда лиц в ЛКОТ

Если со страницы реестра перейти «К наборам записей» (рис.39), то можно увидеть отметку о том, что набор записей уже внесен в реестр (рис.40).

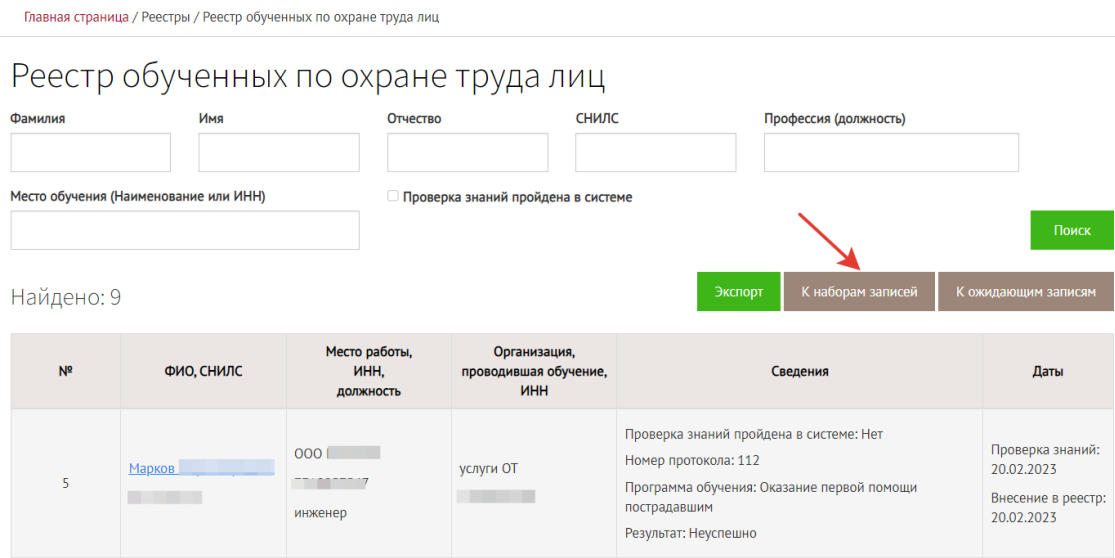

Рисунок 39. Переход к наборам записей для реестра.

Страница «Наборы записей для реестра» позволяет осуществлять поиск пакетов по признакам «отправлен в реестр, да/нет» (рис. 40). Кнопка «действия» позволяет «посмотреть записи в реестре», «скачать подпись», «скачать файл» (рис.40).

|                                                                                                    |                  | Работники -<br>Уведомления<br>Попытки<br>Реестры -                    |                                          |            |  |  |  |
|----------------------------------------------------------------------------------------------------|------------------|-----------------------------------------------------------------------|------------------------------------------|------------|--|--|--|
|                                                                                                    |                  | Главная страница / Реестры / Наборы записей для реестра обученных лиц |                                          |            |  |  |  |
| Наборы записей для реестра обученных лиц<br>Отправлен в реестр<br>Не выбрано<br>Поиск<br>$\check{~}$<br>Не выбрано<br>Да<br>К ожидающим записям<br>К реестру<br>Нет |                  |                                                                       |                                          |            |  |  |  |
| Id                                                                                                    | Дата создания    | Наименование организации                                              | Отправлен<br>ИНН организации<br>в реестр |            |  |  |  |
| 49                                                                                                    | 20.02.2023 19:54 | ИП                                                                    |                                          | Действия - |  |  |  |
| 51                                                                                                    | 21.02.2023 17:32 |                                                                       | Е Посмотреть записи в реестре            |            |  |  |  |
| 63                                                                                                    | 12.04.2023 17:56 |                                                                       | ■ Скачать файл<br>• Скачать подпись      |            |  |  |  |

Рисунок 40. Подтверждение отправления записи в реестр.

Для того набора, который не был внесен в реестр возможны следующие действия (рис.41): внести в реестр, вернуть в ожидающие записи, удалить файл, скачать файл.

### Наборы записей для реестра обученных лиц

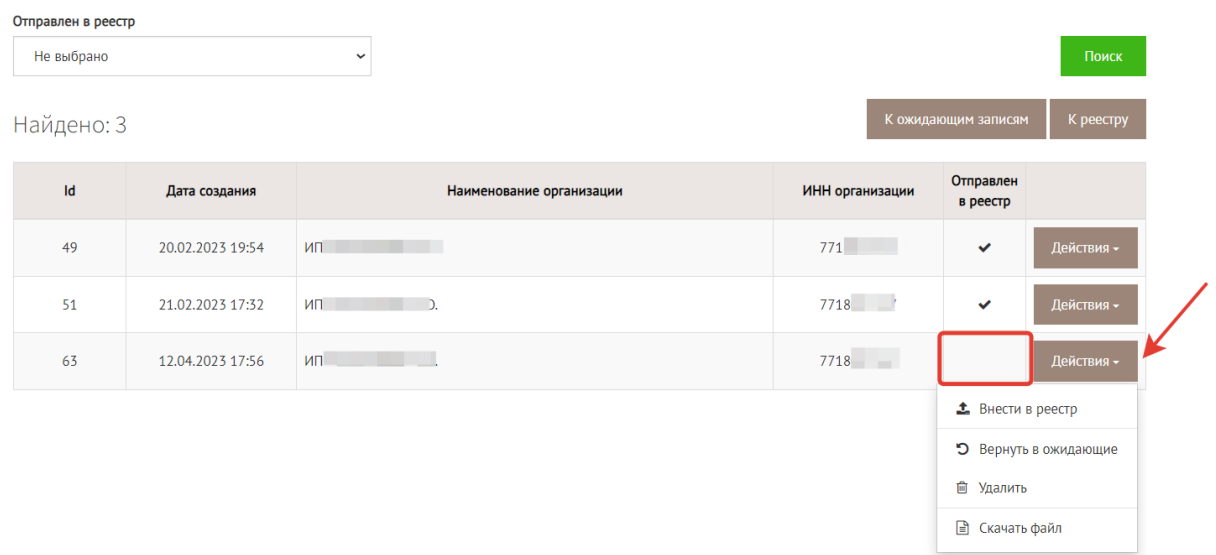

Рисунок 41. Действия, возможные с неотправленными наборами записей.

### <span id="page-22-0"></span>4. Проверка записей в реестре лиц, обученных по охране труда

Индивидуальный предприниматель или юридическое лицо, осуществляющие деятельность по обучению своих работников вопросам охраны труда, организации и индивидуальные предприниматели, оказывающие услуги по обучению работодателей и работников вопросам охраны труда, после проведения проверки знания требований охраны труда передают в реестр обученных лиц сведения. Реестр, размещен в открытой части системы ФГИС СОУТ по адресу: <https://akot.rosmintrud.ru/sout/Statistics/veducatedperson>

Открыть реестр для просмотра записей об обученных лицах можно с главной страницы системы ФГИС СОУТ (рис.42).

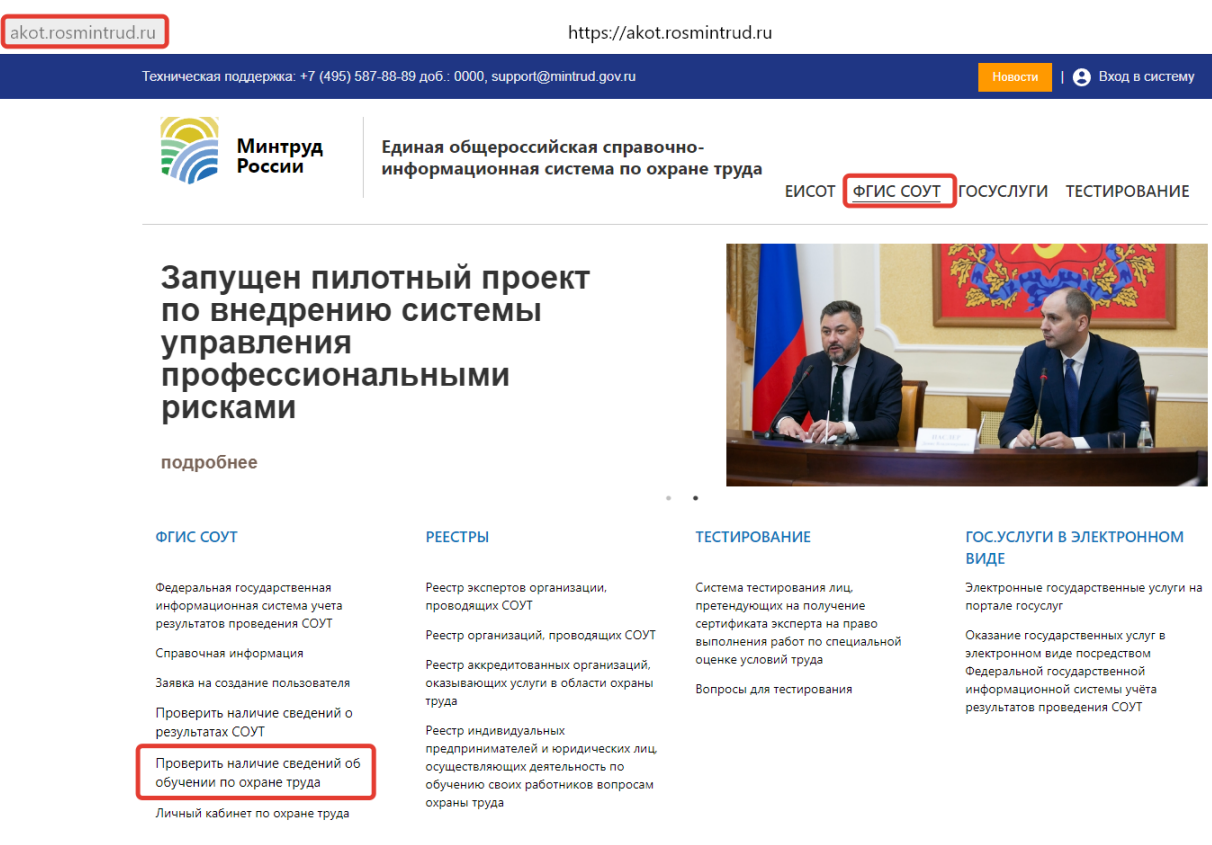

Рисунок 42. Размещение реестра обученных по охране труда лиц

Для поиска записей в реестре обученных лиц **необходимо знать точный номер протокола**, фамилию и имя обученного лица, ввести капчу и нажать кнопку «Проверить» (рис.43).

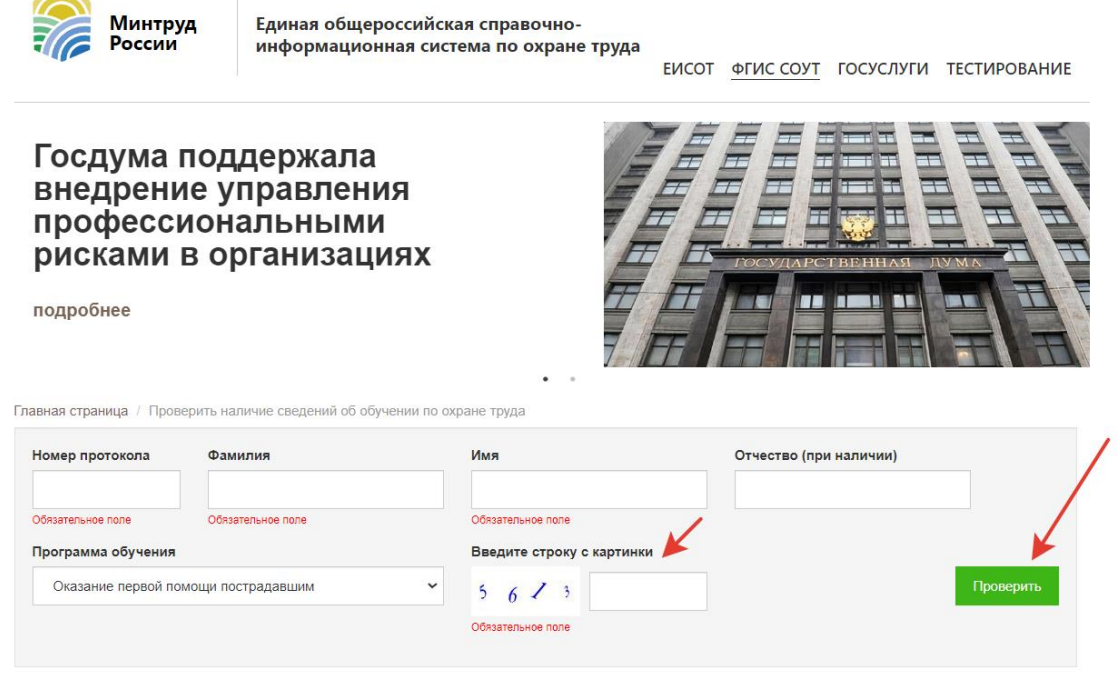

Проверить наличие сведений об обучении по охране труда

Рисунок 43. Поиск записей в реестре обученных по охране труда лиц.

## <span id="page-24-0"></span>5. Редактирование и аннулирование ошибочных записей, внесенных в реестр обученных по охране труда лиц Минтруда России (обновлено 10.01.2024г.)

Личный кабинет работодателя позволяет проводить редактирование записей, внесенных в реестр обученных лиц Минтруда России. Редактирование записей производится пользователем личного кабинета работодателя по охране труда (ЛКОТ). Для редактирования записи, внесенной в реестр обученных лиц, следует открыть страницу «Реестры» => «Реестр обученных по охране труда лиц» и выбрать на просмотр запись об обучении, которую нужно отредактировать, как показано стрелочкой на рисунке 44.

|                                              |                                     |                                                                   | Работники, проходящие проверку знаний -                                                            | Реестры - 0                |                                                                    |                                                                    |
|----------------------------------------------|-------------------------------------|-------------------------------------------------------------------|----------------------------------------------------------------------------------------------------|----------------------------|--------------------------------------------------------------------|--------------------------------------------------------------------|
|                                              |                                     | Главная страница / Реестры / Реестр обученных по охране труда лиц |                                                                                                    |                            |                                                                    |                                                                    |
|                                              |                                     | Реестр обученных по охране труда лиц                              |                                                                                                    |                            |                                                                    |                                                                    |
| Фамилия                                      | Имя                                 | Отчество                                                          |                                                                                                    | Профессия (должность)      |                                                                    | <b>СНИЛС</b>                                                       |
|                                              |                                     |                                                                   |                                                                                                    |                            |                                                                    |                                                                    |
| Программа обучения                           |                                     |                                                                   |                                                                                                    |                            | Результат                                                          | □ Проверка знаний                                                  |
| Не выбрано                                   |                                     |                                                                   | $\checkmark$                                                                                       | Не выбрано<br>$\checkmark$ | пройдена в системе                                                 |                                                                    |
| "Проверка знаний" от<br>"Проверка знаний" до |                                     | "Внесение в реестр" от                                            |                                                                                                    | "Внесение в реестр" до     |                                                                    |                                                                    |
| 篇<br>篇<br>篇                                  |                                     |                                                                   |                                                                                                    |                            | 萹                                                                  |                                                                    |
|                                              | Место работы (Наименование или ИНН) | Регион работодателя                                               |                                                                                                    |                            |                                                                    |                                                                    |
|                                              |                                     | Не выбрано                                                        | $\check{ }$                                                                                        |                            |                                                                    | Поиск                                                              |
| Найдено: 13584                               |                                     |                                                                   | Экспортировать в Excel                                                                             | Скачать выписку            | К наборам записей                                                  | К ожидающим записям                                                |
| N <sup>2</sup>                               | ФИО, СНИЛС                          | Место работы,<br>ИНН.<br>должность                                |                                                                                                    | Сведения                   |                                                                    | Даты                                                               |
| 1                                            | Гончар Максим                       | 000<br>Монтажник                                                  | Проверка знаний пройдена в системе: Нет<br>Номер протокола: П2023-<br>высоте<br>Результат: Успешно |                            | Программа обучения: Безопасные методы и приемы выполнения работ на | Проверка знаний:<br>01.03.2023<br>Внесение в реестр:<br>01.03.2023 |

Рисунок 44. Раздел «Реестр обученных по охране труда лиц» ЛКОТ, переход к просмотру записи об обучении.

В окне просмотра записи можно нажать кнопку «Редактировать» (рис.45), для перехода к странице редактирования записи об обучении.

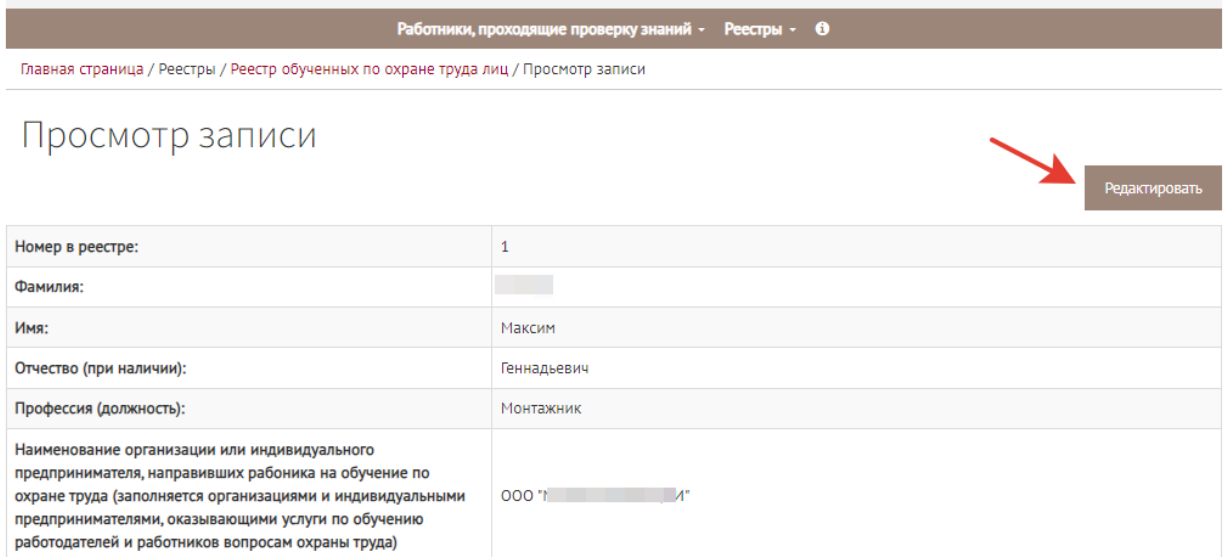

Рисунок 45. Переход в режим редактирования записи об обучении.

В открывшемся окне можно редактировать данные всех полей, кроме полей с данными обучающей организации. Когда требуемые изменения внесены, следует нажать кнопку «Сохранить набор изменений», как показано на рисунке 46.

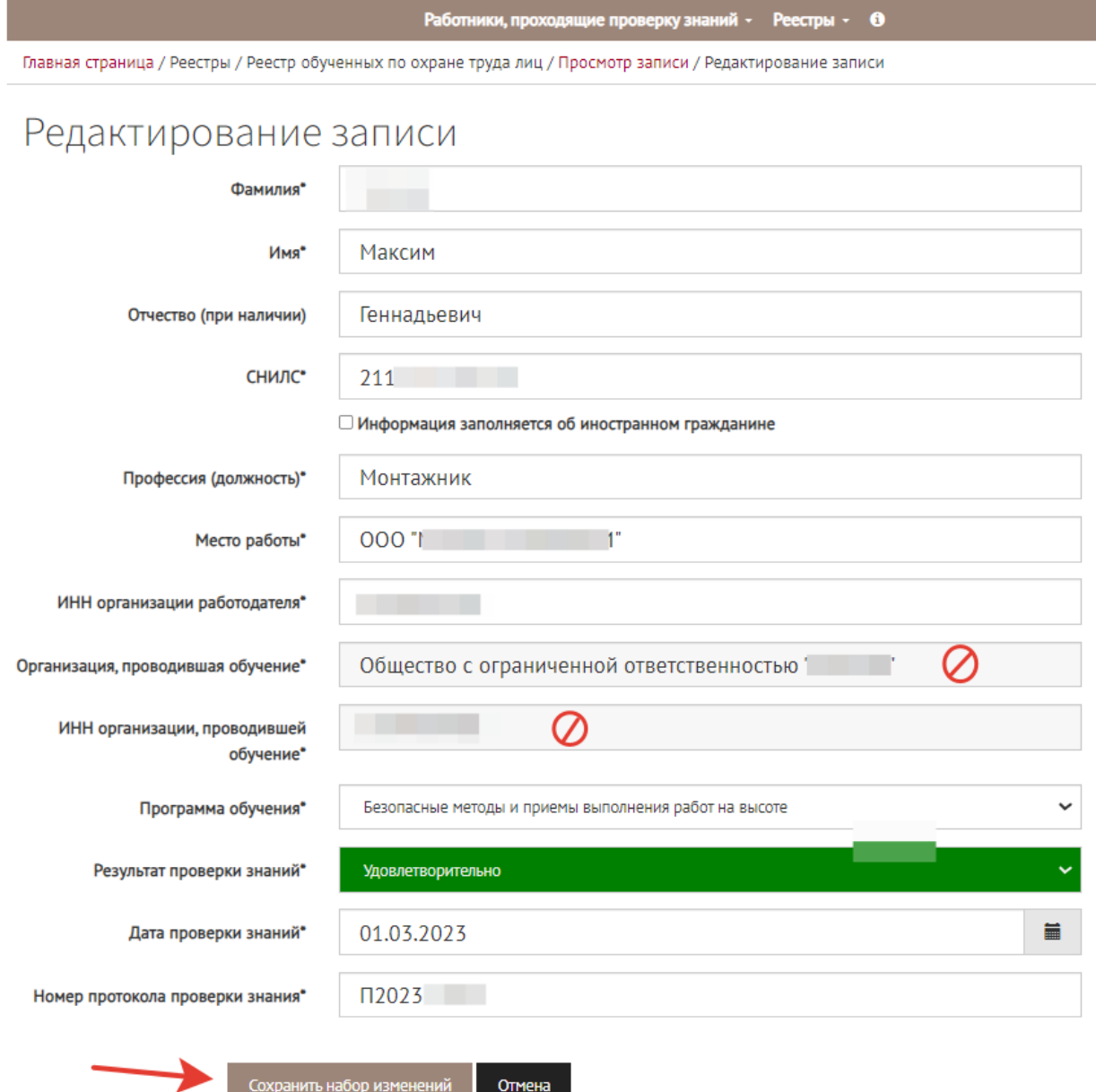

Рисунок 46. Возможности редактирования данных записи об обучении сотрудника.

Если были внесены изменения в какие-либо поля, то после сохранения набора изменений на новой странице откроется таблица сравнения данных полей записи об обучении. Поля, подвергнутые редактированию, будут подсвечены желтым цветом. Актуализированная информация отобразится в правой колонке «Изменения». Пользователю требуется еще раз проверить правильность вводимых данных и нажать кнопку «Подписать и отправить» (рис.47). Если изменения не нужно вносить, процесс можно прервать, нажав кнопку «Отмена».

Главная страница / Реестры / Реестр обученных по охране труда лиц / Просмотр набора изменений

# Просмотр набора изменений

#### Номер в реестре: 1

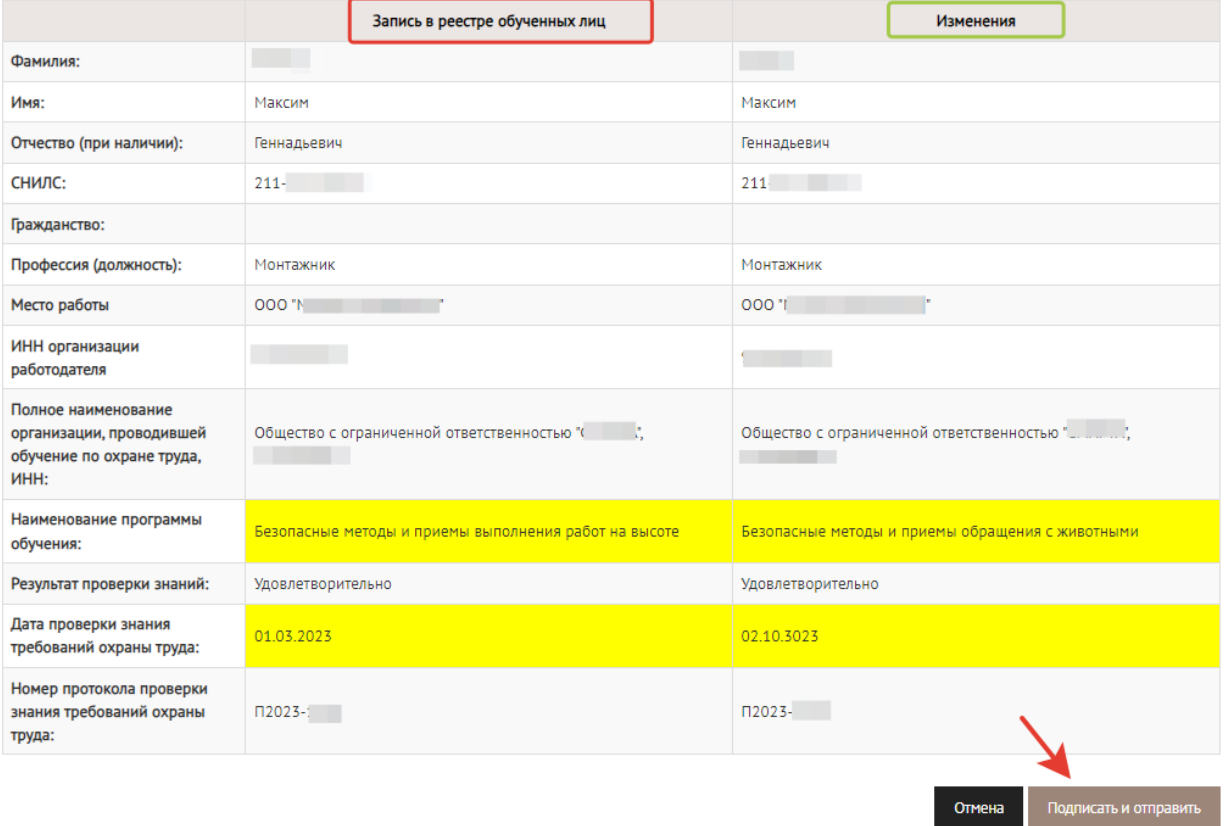

Рисунок 47. Проверка и подписание отредактированной записи об обучении работника вопросам охраны труда.

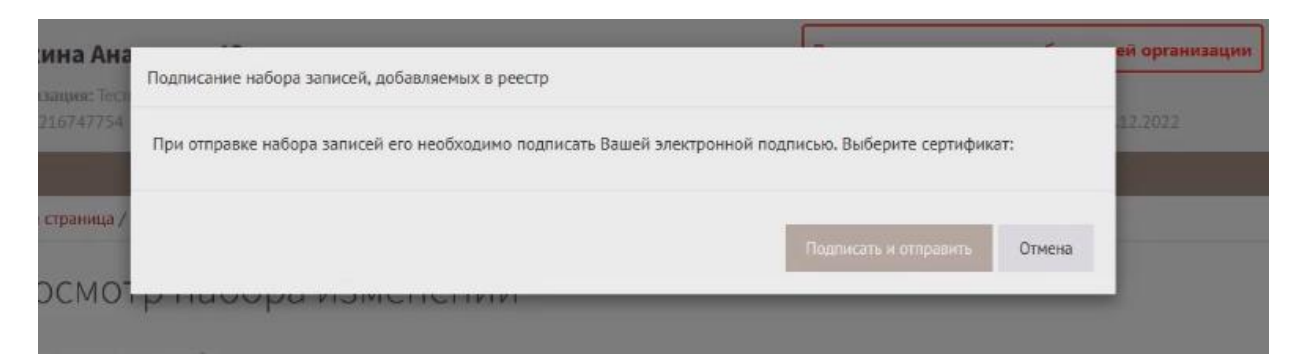

Рисунок 48. Система запросит сертификат электронной подписи.

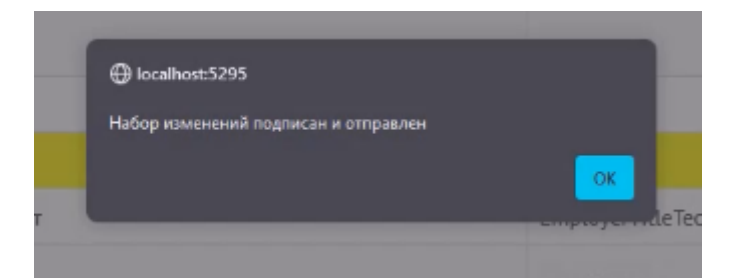

Рисунок 49. Система уведомит об успешном подписании набора записей.

Проведенные изменения можно увидеть на странице «Наборы записей для реестра обученных лиц».

**Важно!** Если набор записей был изначально внесён в реестр обученных лиц, то подстрочная запись будет **«Набор создания»** (рис.50). Если же набор записей не вносит новую запись, а изменяет запись, существующую в реестре обученных лиц, то такой набор будет подписан комментарием **«Набор редактирования»** (рис.50). Каждое следующее редактирование даже одной записи **будет генерировать новый** «набор редактирования».

|                                     |                                          | Работники, проходящие проверку знаний $\star$                         | Реестры $\sim$ 0 |                       |        |                                  |  |
|-------------------------------------|------------------------------------------|-----------------------------------------------------------------------|------------------|-----------------------|--------|----------------------------------|--|
|                                     |                                          | Главная страница / Реестры / Наборы записей для реестра обученных лиц |                  |                       |        |                                  |  |
| Отправлен в реестр                  |                                          | Наборы записей для реестра обученных лиц                              |                  |                       |        |                                  |  |
| Поиск<br>Не выбрано<br>$\checkmark$ |                                          |                                                                       |                  |                       |        |                                  |  |
|                                     | Найдено: 9                               |                                                                       |                  |                       |        | К ожидающим записям<br>К реестру |  |
| $\mathbf{Id}$                       | Дата создания (МСК)<br>Тип набора        | Наименование организации                                              | ИНН организации  | Отправлен<br>в реестр |        |                                  |  |
| 1                                   | 26.12.2023 11:06<br>Набор создания       | <b>Тестовая организация ОТ</b>                                        | 9216747754       |                       | $\Box$ | Действия -                       |  |
| $\mathfrak{2}$                      | 26.12.2023 15:09<br>Набор создания       | Тестовая организация ОТ                                               | 9216747754       | v                     | $\Box$ | Действия -                       |  |
| 3                                   | 26.12.2023 15:10<br>Набор редактирования | <b>Тестовая организация ОТ</b>                                        | 9216747754       |                       | $\Box$ | Действия -                       |  |
| 4                                   | 26.12.2023 15:10<br>Набор редактирования | <b>Тестовая организация ОТ</b>                                        | 9216747754       |                       | ▭      | Действия -                       |  |

Рисунок 50. Отображение информации о редактировании набора записей для реестра обученных лиц

Также в разделе «Реестр обученных по охране труда лиц» личного кабинета работодателя появится подсказка в колонке «Даты» (рис.51), если данная запись была отредактирована пользователем личного кабинета.

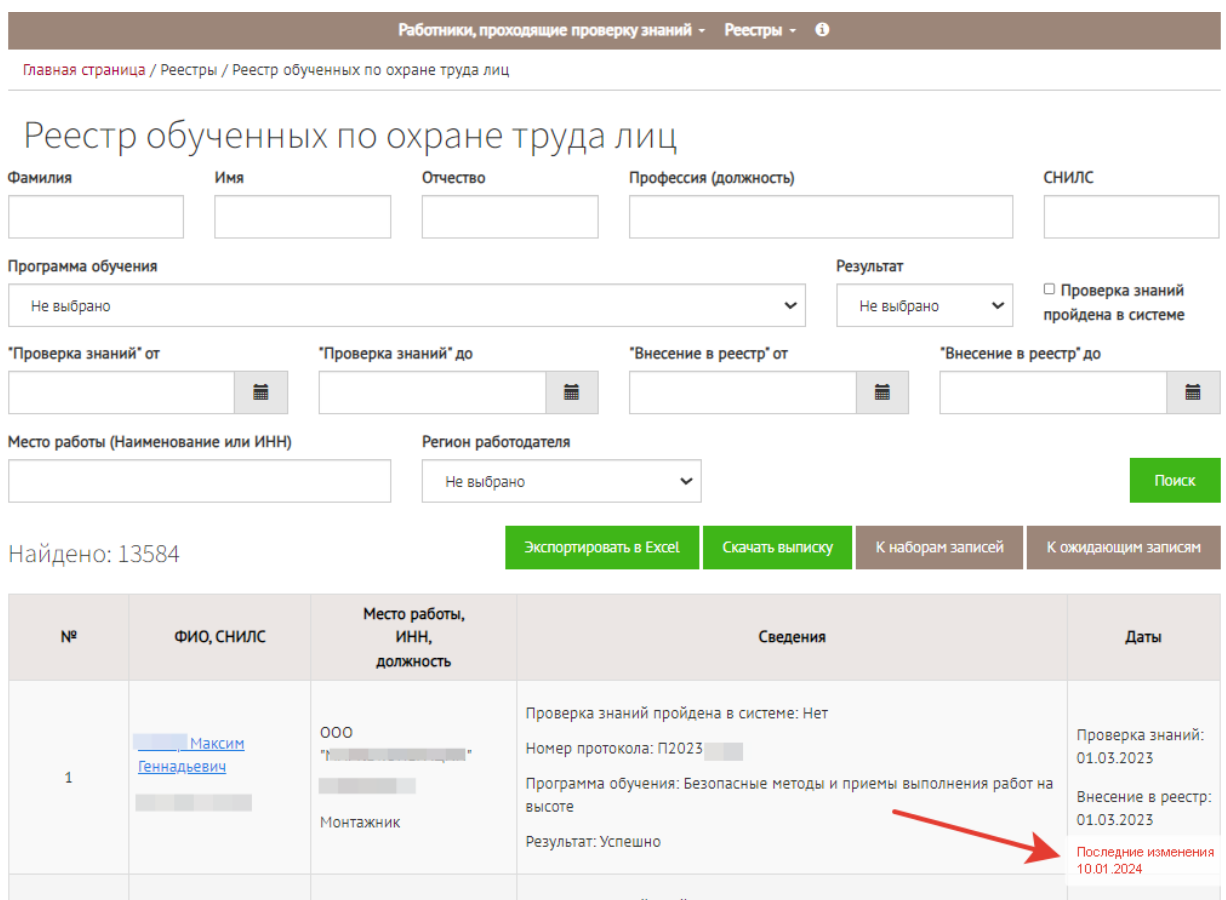

Рисунок 51. Указание даты редактирования записи в реестре обученных лиц.

Если открыть отредактированную запись на странице «Реестр обученных по охране труда лиц» личного кабинета работодателя, то можно увидеть кнопку «Посмотреть историю версий» (рис.52).

| Работники, проходящие проверку знаний • Реестры • 0                                 |                                                   |  |  |  |  |  |  |  |
|-------------------------------------------------------------------------------------|---------------------------------------------------|--|--|--|--|--|--|--|
| Главная страница / Реестры / Реестр обученных по охране труда лиц / Просмотр записи |                                                   |  |  |  |  |  |  |  |
| Просмотр записи                                                                     | Посмотреть историю версий<br><b>Редактировать</b> |  |  |  |  |  |  |  |
| Номер в реестре:                                                                    | 6                                                 |  |  |  |  |  |  |  |
| Фамилия:                                                                            | Фамилия Тестовая                                  |  |  |  |  |  |  |  |
| Имя:                                                                                | Имя - Тестовая                                    |  |  |  |  |  |  |  |
| Отчество (при наличии):                                                             | Отчество - Тестовая                               |  |  |  |  |  |  |  |
| Профессия (должность):                                                              | Должность!                                        |  |  |  |  |  |  |  |
| Наименование организации или инливилуального                                        |                                                   |  |  |  |  |  |  |  |

Рисунок 52. Запрос на просмотр истории изменений, произведенных над записью для реестра обученных лиц.

В открывшемся окне наглядно будут представлены те этапы, которые прошла запись об обучении в реестре обученных лиц Минтруда России. Также в таблице будет указано ФИО пользователя, проводившего каждое действие над записью. Подробно будет представлено, какие данные были отредактированы на каждом этапе работы с записью. (рис.53).

|                                       | Работники, проходящие проверку знаний • Реестры • 0                                                                                                    |                      |
|---------------------------------------|----------------------------------------------------------------------------------------------------|----------------------|
|                                       | Главная страница / Реестры / Реестр обученных по охране труда лиц / Просмотр записи / Просмотр истории изменений                                                                                                    |                      |
|                                       | Просмотр истории изменений                                                                                                    |                      |
| Дата (МСК)<br>Тип изменения           | Сведения                                                                                                    | Кем<br>изменено      |
| 09.01.2024 13:41:59<br>Создание       | Фамилия: Фамилия - Тестовая<br>Имя: Имя - Тестовая<br>Отчество: Отчество - Тестовая<br>СНИЛС: 076-849-424 20<br>Профессия (должность): Должность<br>Место работы:<br>----<br>ИНН организации работодателя: 921<br>Организация, проводившая обучение:<br>ИНН организации, проводившей обучение: 921<br>Программа обучения: Безопасные методы и приемы выполнения работ, связанные с эксплуатацией тепловых<br>энергоустановок<br>Результат проверки знаний: Удовлетворительно<br>Дата проверки знаний: 15.06.2023 0:00:00<br>Номер протокола проверки знания: ОТ-08/ | Анастасия<br>Юрьевна |
| 09.01.2024 13:47:19<br>Редактирование | Фамилия:<br>Было: Фамилия - Тестовая<br>Стало: Фамилия Тестовая<br>СНИЛС:<br>Было: 076-8<br>Стало:<br>СНИЛС иностранного гражданина:<br>Было:<br>Стало:<br>Гражданство:<br>Было:<br>Стало:<br>Профессия (должность):<br>Было: Должность<br>Стало: Должность!                                                                                                    | Анастасия<br>Юрьевна |

Рисунок 53. Просмотр истории изменений записи для реестра обученных лиц.

На странице просмотра записей для реестра можно не только смотреть историю изменений записи, но и произвести новое редактирование, нажав на кнопку «Редактировать» (рис.54).

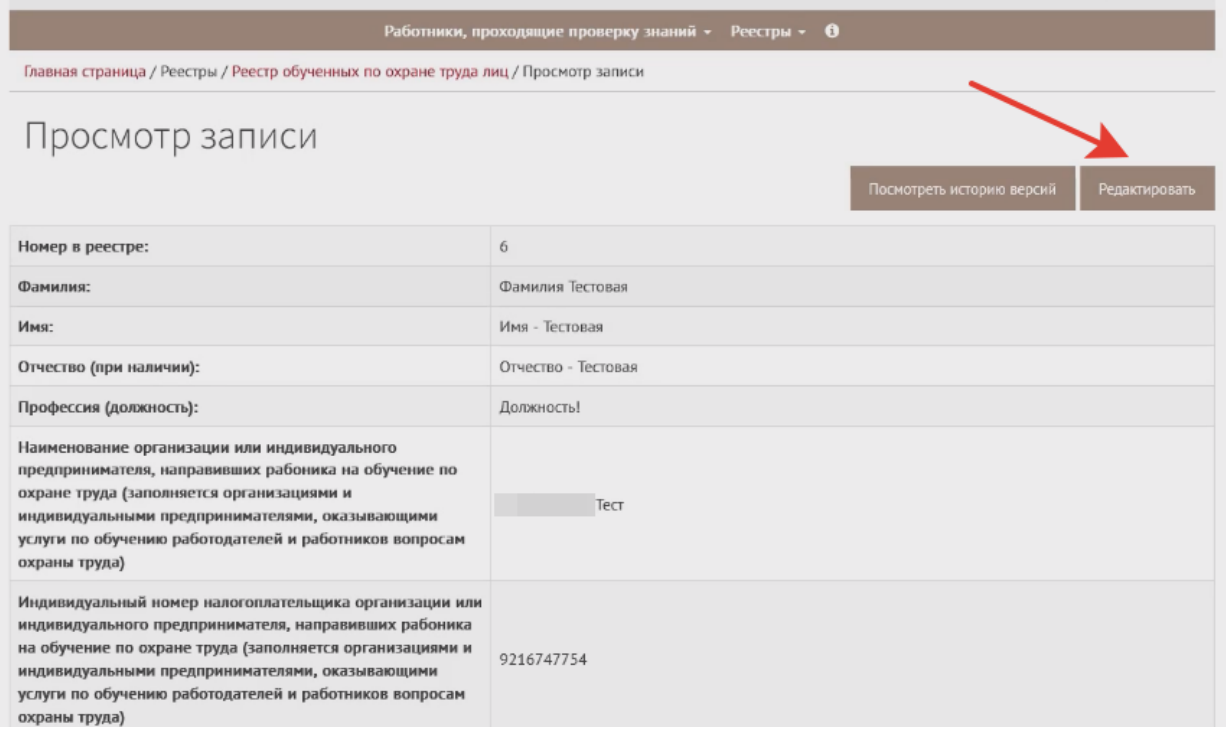

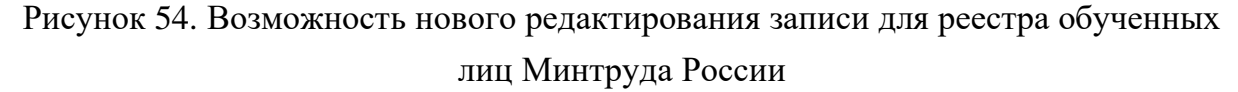

Осуществив изменения данных в полях записи (процесс был описан выше), пользователь личного кабинета может сохранить изменения, не отправляя запись в реестр, а перейти на страницу «Наборы записей для реестра». Сформируется новый «набор редактирования», который не будет отмечен галочкой до того момента, пока набор не направят в реестр обученных лиц, как показано на рисунке 55. Кнопка «Действия» для такого «набора редактирования» записи имеет три функции: просмотреть отредактированные данные, загрузить информацию на компьютер, удалить набор.

| <b>Id</b>      | Дата создания (МСК)<br>Тип набора        | Наименование организации | ИНН организации | Отправлен<br>в реестр |        |                   |
|----------------|------------------------------------------|--------------------------|-----------------|-----------------------|--------|-------------------|
| $\,1\,$        | 26.12.2023 11:06<br>Набор создания       | Тестовая организация ОТ  | 9216747754      | ✓                     | $\Box$ | Действия -        |
| $\overline{2}$ | 26.12.2023 15:09<br>Набор создания       | Тестовая организация ОТ  | 9216747754      | ◡                     | $\Box$ | Действия –        |
| 3              | 26.12.2023 15:10<br>Набор редактирования | Тестовая организация ОТ  | 9216747754      | ✓                     | $\Box$ | Действия -        |
| $\overline{4}$ | 26.12.2023 15:10<br>Набор редактирования | Тестовая организация ОТ  | 9216747754      | ✓                     | $\Box$ | Действия -        |
| 6              | 26.12.2023 15:11<br>Набор создания       | Тестовая организация ОТ  | 9216747754      | ✓                     | 旦      | Действия -        |
| $\overline{I}$ | 26.12.2023 15:11<br>Набор редактирования | Тестовая организация ОТ  | 9216747754      | v                     | $\Box$ | Действия -        |
| 8              | 09.01.2024 11:06<br>Набор создания       | Тестовая организация ОТ  | 9216747754      | ✓                     | $\Box$ | Действия -        |
| 9              | 09.01.2024 16:41<br>Набор создания       | Тестовая организация ОТ  | 9216747754      | $\checkmark$          | $\Box$ | Действия -        |
| 10             | 09.01.2024 16:46<br>Набор редактирования | Тестовая организация ОТ  | 9216747754      | v                     | $\Box$ | Действия <b>-</b> |
| 11             | 09.01.2024 16:49<br>Набор редактирования | Тестовая организация ОТ  | 9216747754      |                       | $\Box$ | Действия -        |

Рисунок 55. Отображение неотправленной отредактированной записи для реестра обученных лиц.

Для отправления в реестр отредактированной записи требуется нажать на кнопку «Просмотреть набор изменений» и оттуда уже подписать и отправить запись в реестр обученных лиц.

### Аннулирование записей.

Рассмотрим процесс аннулирования изначально созданной записи («набор создания»), уже внесенной в реестр обученных лиц, и то, как изменится статус «наборов редактирования» этой записи. Для аннулирования ошибочных записей из реестра обученных лиц следует войти в раздел «Реестры» => «Наборы записей для реестра обученных лиц». Далее следует найти тот набор записей, который необходимо аннулировать.

*Важно!* Набор должен быть отмечен галочкой «Отправлен в реестр».

Для аннулирования набора записей следует нажать на кнопку «Действия», далее «Аннулировать набор» как показано на рисунке 56.

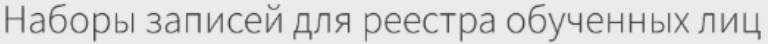

 $\checkmark$ 

Отправлен в реестр

Не выбрано

| Найдено: 10    |                                          |                          |                 |                       | к ожидающим записям.                              | к реестру  |
|----------------|------------------------------------------|--------------------------|-----------------|-----------------------|---------------------------------------------------|------------|
| Id             | Дата создания (МСК)<br>Тип набора        | Наименование организации | ИНН организации | Отправлен<br>в реестр |                                                   |            |
| $\mathbf{1}$   | 26.12.2023 11:06<br>Набор создания       | Тестовая организация ОТ  | 92              | ✓                     | $\Box$                                            | Действия - |
| $\overline{2}$ | 26.12.2023 15:09<br>Набор создания       | Тестовая организация ОТ  | 92              | v                     | $\Box$                                            | Действия - |
| 3              | 26.12.2023 15:10<br>Набор редактирования | Тестовая организация ОТ  | 92              | ✓                     | $\Box$                                            | Действия - |
| $\overline{4}$ | 26.12.2023 15:10<br>Набор редактирования | Тестовая организация ОТ  | 92              | ✓                     | 旦                                                 | Действия - |
| 6              | 26.12.2023 15:11<br>Набор создания       | Тестовая организация ОТ  | 92              | ✓                     | $\Box$                                            | Действия - |
| $\overline{7}$ | 26.12.2023 15:11<br>Набор редактирования | Тестовая организация ОТ  | 92              | ✓                     | $\Box$                                            | Действия - |
| 8              | 09.01.2024 11:06<br>Набор создания       | Тестовая организация ОТ  | 92              | ✓                     | $\Box$                                            | Действия - |
| 9              | 09.01.2024 16:41<br>Набор создания       | Тестовая организация ОТ  | 92              | ✓                     | $\Box$                                            | Действия - |
| 10             | 09.01.2024 16:46<br>Набор редактирования | Тестовая организация ОТ  | 92              | $\equiv$<br>ø         | Посмотреть записи в реестре<br>Аннулировать набор |            |
| 11             | 09.01.2024 16:49<br>Набор редактирования | Тестовая организация ОТ  | 92              | Ռ                     | Скачать файл                                      |            |
|                |                                          |                          |                 |                       | Скачать подпись                                   |            |

Рисунок 56. Процесс аннулирования набора записей, ранее внесенного в реестр обученных лиц.

На следующем шаге система предупредит пользователя о количестве аннулируемых записей (1 на рис.57), запросит обоснование аннулирования набора записей (2 на рис.57). Пожалуйста, прокомментируйте основание аннулирования записей (можно написать: «запись некорректна») и нажмите кнопку «Аннулировать» (3 на рис. 57).

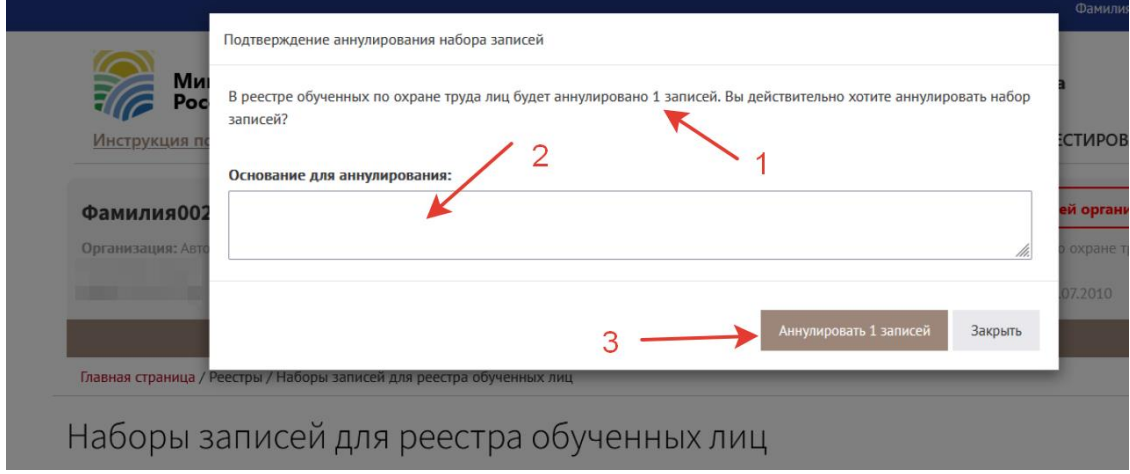

Рисунок 57. Предупреждение системы об аннулировании записей в реестре обученных лиц. Подтверждение действия пользователем.

Если все верно, то система подаст запрос на аннулирование, появится информационное сообщение (рис.58).

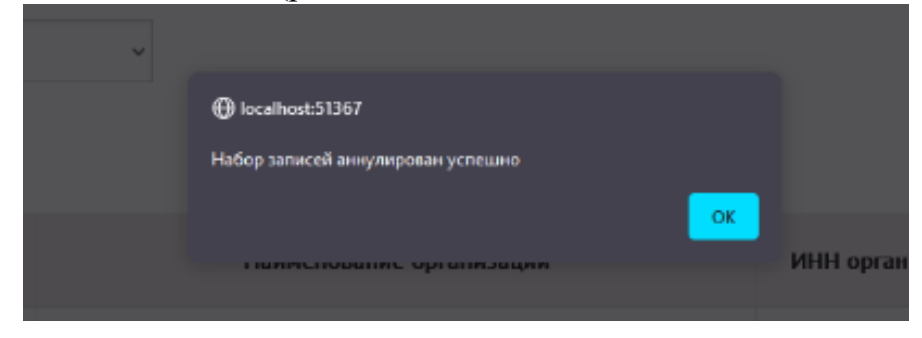

Рисунок 58. Информационное сообщение об аннулировании набора записей в реестре обученных лиц.

Успешное аннулирование записей будет отражено записью «Аннулировано» красным шрифтом на странице «Наборы записей для реестра» (рис.59).

| Отправлен в реестр              |                                          | Наборы записей для реестра обученных лиц |                 |                       |                     |            |
|---------------------------------|------------------------------------------|------------------------------------------|-----------------|-----------------------|---------------------|------------|
| Не выбрано                      |                                          | $\checkmark$                             |                 |                       |                     | Поиск      |
| Найдено: 10                     |                                          |                                          |                 |                       | К ожидающим записям | К реестру  |
| Id                              | Дата создания (МСК)<br>Тип набора        | Наименование организации                 | ИНН организации | Отправлен<br>в реестр |                     |            |
| $\mathbf{1}$                    | 26.12.2023 11:06<br>Набор создания       | Тестовая организация ОТ                  | 92:             | $\checkmark$          | $\Box$              | Действия - |
| 9<br>Аннулировано<br>09.01.2024 | 09.01.2024 16:41<br>Набор создания       | Тестовая организация ОТ                  | 92'             | ✓                     | $\Box$              | Действия - |
| 10                              | 09.01.2024 16:46<br>Набор редактирования | Тестовая организация ОТ                  | 92:             | ر                     | $\Box$              | Действия - |

Рисунок 59. Аннулирование «набора создания» - записи об обучении, изначально внесенной в реестр обученных лиц.

При аннулировании «набора создания» произойдет последовательное отображение аннулирования записи на странице «Реестр обученных лиц» личного кабинета, как показано на рисунке 60. «Наборы редактирования» не аннулируются. Поэтому если требуется аннулировать запись в реестре обученных лиц, то аннулировать нужно ее «набор создания».

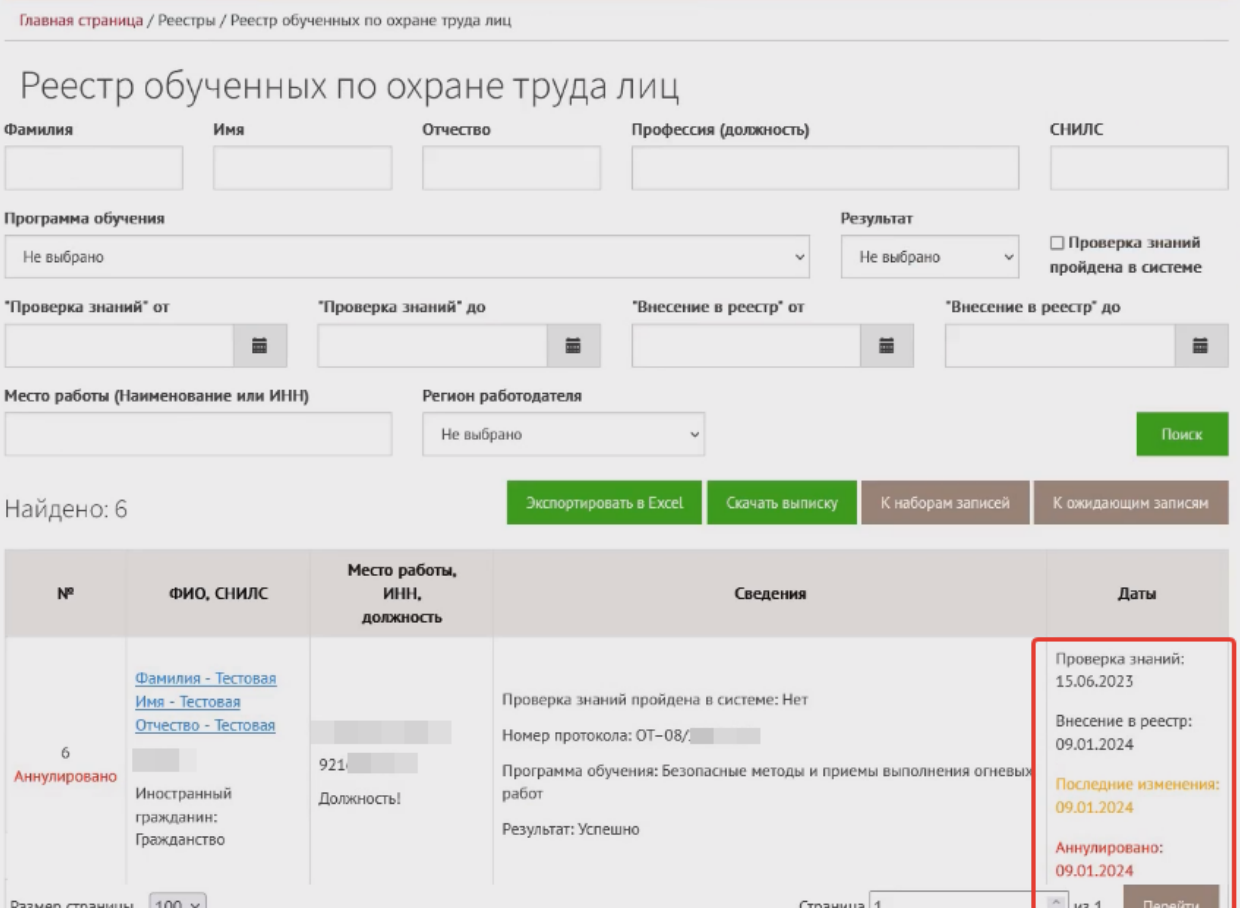

Рисунок 60. Отображение аннулированной записи в реестре обученных лиц личного кабинета работодателя по охране труда.